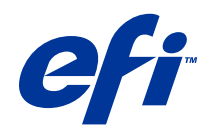

# Fiery JobMaster/Fiery Impose/Fiery Compose

© 2014 Electronics For Imaging. 本書に記載されている情報は、本製品の『法律上の注意』の対象となります。

2014 年 6 月 26 日

目次

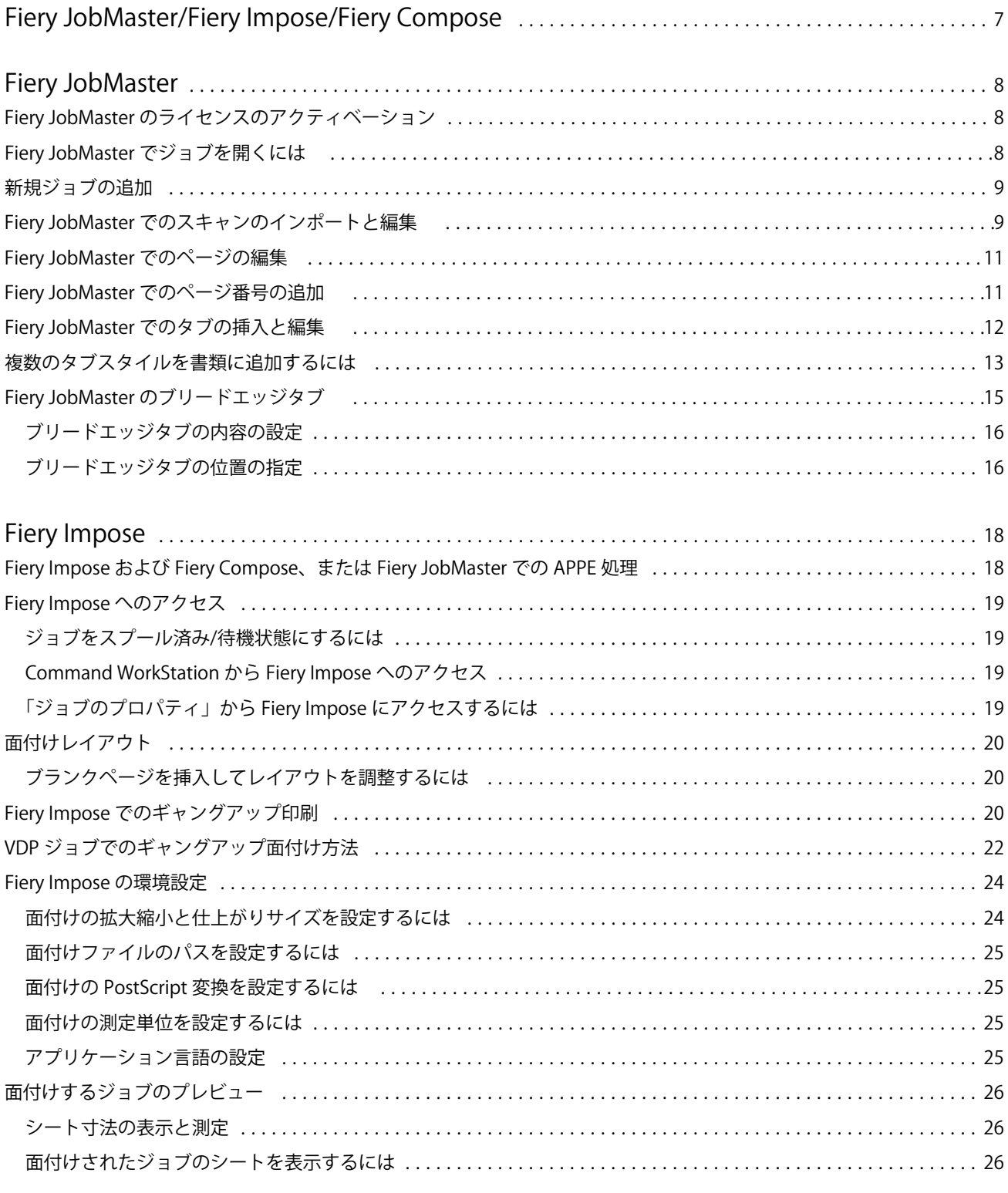

 $\overline{3}$ 

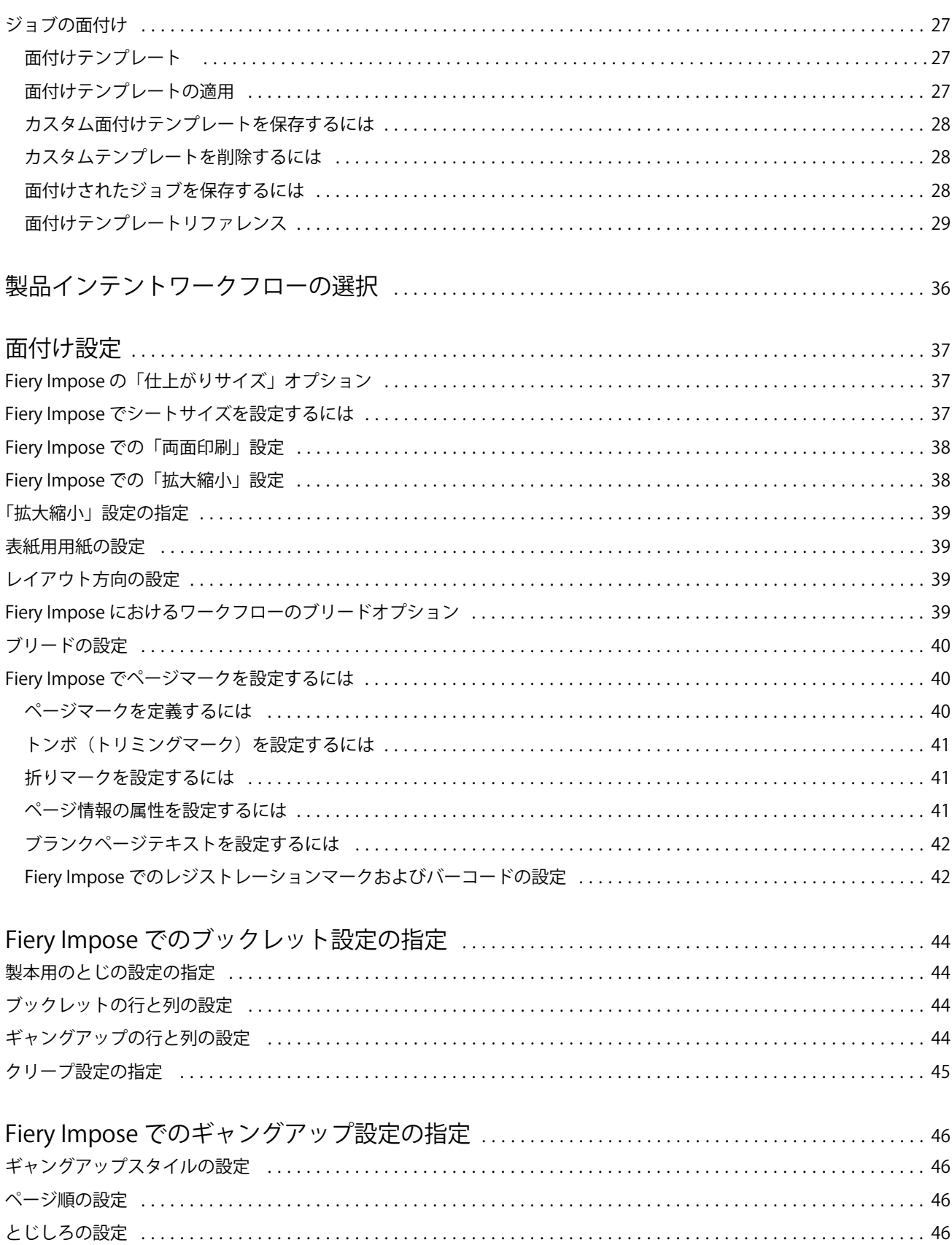

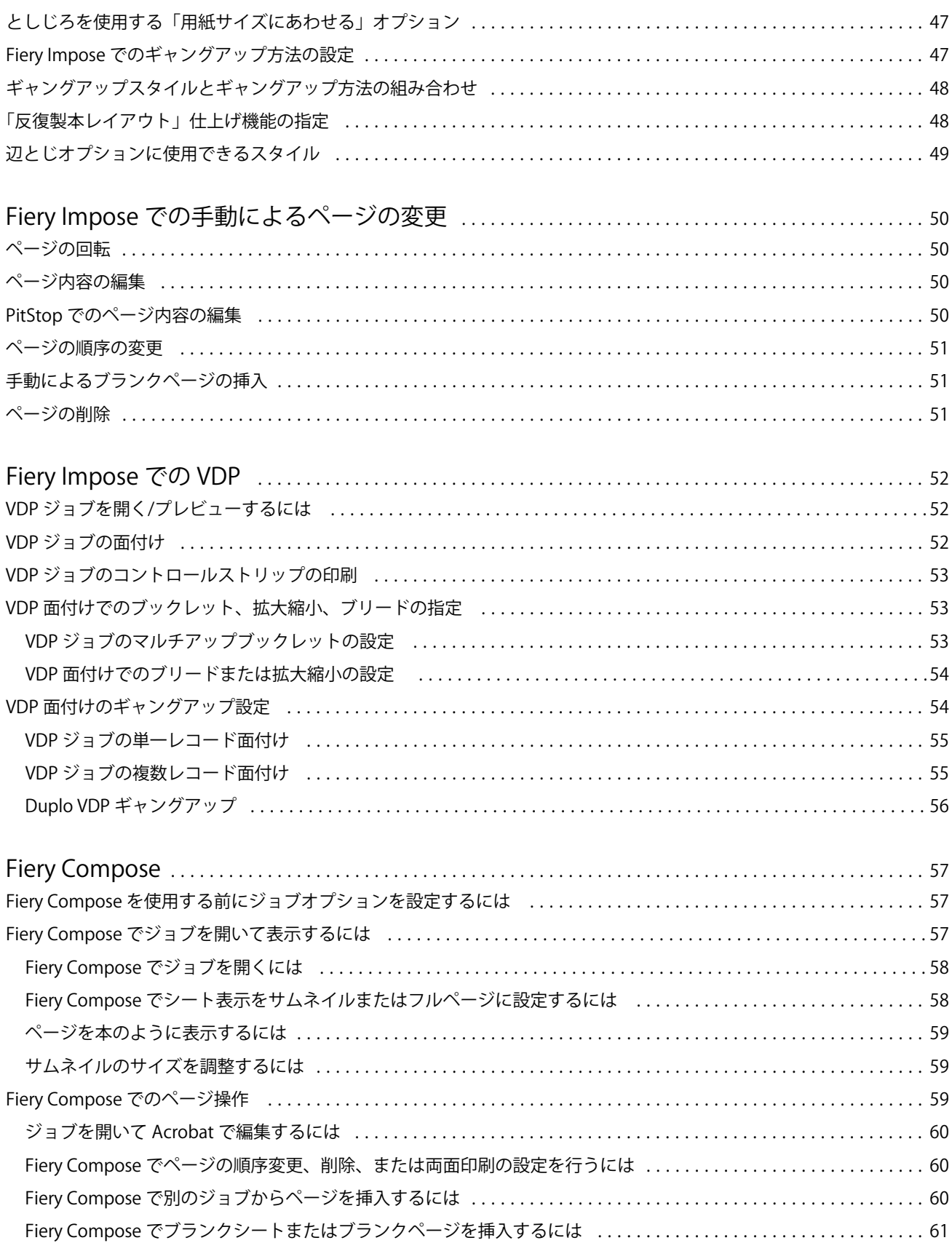

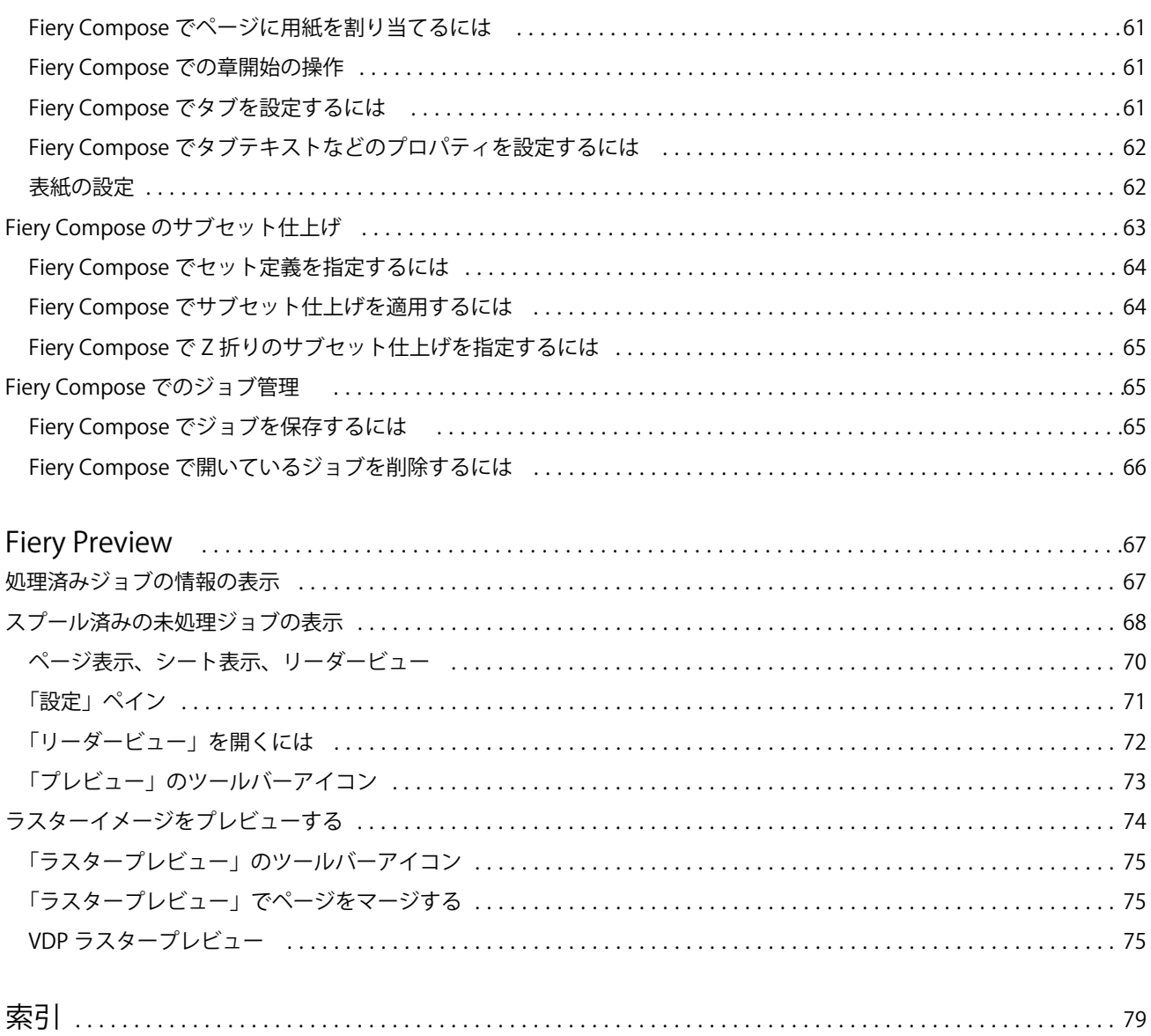

## <span id="page-6-0"></span>Fiery JobMaster/Fiery Impose/Fiery Compose

Fiery メイクレディソフトウェアでは、手間のかかるシートレベル、あるいはページレベルの文書作成作業を、 1 画面で行うことができます。

これらのツールには、利用可能なクライアントライセンスに応じて、以下のモードが含まれます。

- **•** Fiery JobMaster:高度な PDF ベースのジョブ準備ツールで、スキャン、タブの作成や挿入、ページ番号 付け、章作成、および最終工程での編集作業ができます。これには、Fiery Compose のすべての機能が含 まれています。
- **•** Fiery Impose:ジョブに面付けレイアウトを適用します。印刷、とじ、裁断をカスタマイズできます。Fiery Impose では、バリアブルデータジョブに面付けを行うこともできます。面付け済みのジョブを PDF ファ イルとして保存することができます。
- **•** Fiery Compose:ジョブの章分けを定義したり、ページの範囲をさまざまな種類の用紙に印刷したり、ペ ージ間にブランクシートを挿入したり、テキストラベルを含むタブ用紙を挿入する(プリンターでタブ印 刷がサポートされている場合)ことが可能になります。
- **•** プレビュー:Command WorkStation の標準機能で、処理前にジョブをプレビューすることができます。 ユーザーは、処理前に、ジョブの各シート表面のソフト校正を行えます。視覚的なインターフェースが動 的に変化し、印刷準備中の文書に行われたすべての変更が表示されます。

Fiery メイクレディアプリケーションは Windows と Mac OS の両方のコンピューターでサポートされていま す。システム要件に関する詳細は、Fiery サーバーの『設定管理』を参照してください。

## <span id="page-7-0"></span>Fiery JobMaster

Fiery JobMaster は、タブの挿入、スキャン、章作成、ページ番号付け、最終工程での編集作業など、複雑な 書類作業を処理するオペレーター向けの高度な PDF ベースのジョブ準備ソリューションです。Fiery JobMaster は、Fiery Impose および Fiery Compose と並ぶ Fiery メイクレディアプリケーションの 1 つです。

**メモ:**Fiery JobMaster(または Fiery Impose、Fiery Compose)を使用するには、クライアントコンピュータ ーでライセンスをアクティベートする必要があります。ライセンスアクティベーションコード(LAC)が必要 です。LAC がない場合は、Fiery ディーラーまたはプリンターの製造元に連絡してください。

Fiery JobMaster には Fiery Compose のオプションが含まれています。ただし、Fiery Compose を単独のライ センスオプションとして使用することもできます

Fiery JobMaster には Command WorkStation からアクセスし、Fiery JobMaster ウィンドウで開きます。

Adobe Acrobat と Enfocus PitStop Pro が Fiery JobMaster キットに付属します。Adobe Acrobat と PitStop を 使用すると、Fiery JobMaster から Acrobat で編集ができます。また、Fiery JobMaster 用に PostScript ファイ ルを PDF に変換する場合にも使用できます。Acrobat と PitStop のインストールについての詳細は、取扱説明 書の『ユーティリティ』を参照してください。

Fiery JobMaster の今回のリリースに関する重要な情報については、リリースノート([http://help.efi.com/fea\)](http://help.efi.com/fea) を参照してください。

## Fiery JobMaster のライセンスのアクティベーション

Fiery JobMaster ライセンスをアクティベートするには、ライセンスアクティベーションコード (LAC) が必 要です。使用するコンピューターがインターネットに接続されている場合は、ライセンスは自動的にアクティ ベートされ、インターネットに接続されていない場合は手動でアクティベートできます。

- **1** Command WorkStation でジョブを右クリックし、「JobMaster」を選択します。または、「JobMaster」が 表示されていない場合は、「プレビュー」を選択します。
	- **•**「JobMaster」を選択し、オプションをアクティベートするかを確認するメッセージが表示されたら「は い」をクリックします。
	- **•**「プレビュー」を選択した場合は、「Fiery プレビュー」ウィンドウで、「ヘルプ」 > 「ライセンス管理」 を選択します。
- **2** 「ライセンスアクティベーション」ウィンドウで「ヘルプ」アイコンをクリックし指示に従います。

8

## <span id="page-8-0"></span>Fiery JobMaster でジョブを開くには

ライセンスをアクティベートしたら、Fiery JobMaster を使い始めることができます。Command WorkStation から PostScript または Adobe PDF ファイルを開きます。ジョブはスプール済み/待機状態である必要があり ます。

処理済み/待機ジョブを選択して、「アクション」 > 「プレビュー」を選択すると、ジョブは「ラスタープレビ ュー」ウィンドウに表示されます。Fiery JobMaster で処理済みのジョブを編集するには、最初にジョブから ラスターを除去する必要があります。「待機」リストでジョブを選択し、「アクション」 > 「ラスターデータ除 去」を選択します。

- **1** Command WorkStation の「待機」リストでスプール済み/待機ジョブを選択します。
- **2** 「アクション」 > 「JobMaster」を選択します。
- **3** Option キー (Mac OS)または Alt キー (Windows)を押しながら、「シート表示」ペインでページをクリ ックし、「ページ表示」ペインで同じページを選択します。

スキャンの読み込み、編集、ジョブへの配置が可能になります。ページの編集、ページ番号の追加、タブの挿 入、タブとタブテキストの編集も可能です。

## 新規ジョブの追加

Fiery JobMaster (または Fiery Impose あるいは Fiery Compose)で空の新規ジョブを作成できます。

#### 始める前に

新規ジョブを作成するには、お使いのコンピューターにライセンスのある Fiery JobMaster(または Fiery Impose あるいは Fiery Compose) がインストールされている必要があります。Fiery Impose のデモバージョ ンでは新規ジョブを作成できません。

Fiery JobMaster では、タブやスキャンジョブを含めた完全なジョブを作成できます。これは、Fiery サーバー にすでに保存されているデジタルコンテンツがない場合に便利です。

**1** Command WorkStation のツールバーで「新規ジョブ」アイコンをクリックします。

「新規ジョブ」アイコンがツールバーに表示されていない場合は、Command WorkStation の「カスタマイ ズ」機能を使用してツールバーに追加できます。詳細は、『Command WorkStation のヘルプ』を参照して ください。

新規ジョブを Fiery JobMaster で開くと、ブランクページ 1 枚に、Command WorkStation の「環境設定」 で設定されているデフォルトのページサイズが適用されます。

- **2** 必要に応じて設定を適用します。
- **3** 既存のジョブからページを挿入することもできます。

ページの挿入は、ソースの PDF ドキュメントからのみ行えます。そのジョブに挿入タブとして以前追加さ れたことのあるページを挿入することはできません。

9

## Fiery JobMaster でのスキャンのインポートと編集

お使いのコンピューターに Fiery Remote Scan TWAIN プラグインがインストールされている場合は、それを 使用してスキャンをインポートできます。その後、サイズ、明るさ、ノイズ除去など、スキャンの外観を調整 できます。

「スキャンプレビューと編集」ウィンドウにある機能はスキャン操作をしている間だけ使用できます。すでに Fiery JobMaster/Fiery Impose ジョブに含まれるページに対しては、これらの機能は適用できません。

- **1** Command WorkStation の「ジョブセンター」で待機ジョブを右クリックし、「JobMaster」を選択します。
- **2** 「Fiery JobMaster」ウィンドウで「アクション」 > 「ページ挿入」を選択するか、「インサート」 > 「ペー ジ挿入」を選択します。
- **3** 「ページ挿入」ウィンドウで「スキャン」を選択します。
- **4** まだ選択されていない場合は、スキャナーの一覧で「Fiery Remote Scan 6」を選択し、「スキャン」をクリ ックします。 お使いのコンピューターに TWAIN プラグインがインストールされている場合は、他のスキャナーを選択 することもできます。
- **5** 接続する Fiery サーバーを選択します。

Fiery Remote Scan の使用方法を参照するには、「Fiery Remote Scan」ウィンドウで「ヘルプ」アイコンを クリックします。

- **6** 「メールボックス」または「スキャン」を選択し、『Fiery Remote Scan ヘルプ』に記載された手順に従って ください。
- **7** スキャンを編集するには、「スキャンプレビューと編集」ウィンドウのオプションを使用します。これらの オプションはページごとに適用されますが、「すべてに適用」ボタンを選択すると、スキャンジョブのすべ てのページに適用されます。
	- 読み込み <u>■</u> メールボックスまたはプリンターのどちらかからスキャンを読み込みます。
	- 選択 R 、移動 <sup>33</sup> 表示されたスキャン画像を選択または移動します。
	- **•** ズーム ズームイン/ズームアウトできます。アイコンをクリックして、スキャンページのサイズを プレビューウィンドウに合わせます。
	- **•** 傾き補正 画像をまっすぐにします。
	- **•** ノイズ除去 スキャン画像上に発生することがある細かなドットや汚れを除去します。
	- **•** 用紙サイズ スキャンしたページに一番近いページサイズをリストの中から自動で選択し、必要に応じ て回転します。たとえば、8.48 x 10.98 インチの場合は 8.5 x 11 インチの縦向きとなり、もし画像を回 転させた場合は 8.5 x 11 インチの横向きとなります。

**メモ:**「スキャンサイズ」は最終のページサイズをオリジナルスキャンサイズとして設定します。「ペー ジサイズ」はインポートした書類のページサイズを定義します。スキャンされた画像のサイズは、その ページサイズに合わせて変更されます。リストに表示されるページサイズは、プリンタードライバーに よって決まります。

- <span id="page-10-0"></span>**•** 幅、高さ - 「用紙サイズ」と「方向」で選択するオプションによって決まります。
- ページの削除 -プレビューウィンドウ内の選択ページを削除します。

**メモ:**追加のページをスキャンし、既存のスキャンジョブに追加することもできます。

- **8** 「インポート」をクリックします。
- **9** 「ページ挿入」ウィンドウで、スキャン済みのページを選択し、「Fiery JobMaster」ウィンドウの「ページ 表示」ペインにドラッグします。

#### Fiery JobMaster でのページの編集

Fiery JobMaster では、ジョブのページを回転、マスク、およびクロップして編集できます。トリムサイズま たはクロップボックスサイズを変更することもできます。

- **1** Command WorkStation でスプール済み/待機ジョブを右クリックし、「JobMaster」を選択します。
- **2** 「ページ表示」ペインで、編集するページ(複数可)を選択し、「アクション」 > 「ページ編集」を選択し ます。
- **3** 設定を指定します。終了したら「OK」をクリックします。
	- パン <sup>3</sup> プレビューウィンドウに表示されたスキャン画像を移動します。
	- マスク <u>●</u> ページ内の一箇所または複数の箇所をマスクします。クリックし、ドラッグしてマスク したい箇所を選択します。「ページ編集」ウィンドウが開く前に、選択したすべてのページで同じ箇所が マスクされます。これらのページに以前行ったマスクがある場合はすべて上書きされます。
	- **•** ズーム ズームイン/ズームアウトできます。(アイコンをクリックして、スキャンページのサイズ をプレビューウィンドウに合わせます。)
	- **•** モード 「マージン」により既存のクロップボックスまたはトリムボックスを調整可能です。マージン を設定することにより、新クロップ/トリムボックスをオリジナルよりどのくらい小さく(または大き く)するかを定義できます。「オフセット」(サイズオプションを使用)によりクロップ/トリムボックス に新しいサイズを定義すると、既存の定義に対して新クロップ/トリムサイズの配置が有効になります。 また、クロップボックスの「既定クロップサイズ」メニューが有効になります。
	- **•** クロップボックス、トリムボックス- 有効にするには、「使用不可」ボタンをクリックします。「モード」 を参照してください。

#### Fiery JobMaster でのページ番号の追加

Fiery JobMaster では、ジョブの異なるページにページ番号およびコンテンツを追加したり、パラメーターの 数値を指定できます。

- **1** Command WorkStation でスプール済み/待機ジョブを右クリックし、「JobMaster」を選択します。
- **2** 「ページ表示」ペインで 1 つまたは複数ページを選択し、「アクション」 > 「番号編集」を選択します。
- <span id="page-11-0"></span>**3** 「ページ番号とスタンプ」ウィンドウで設定を指定します。設定した内容は「Fiery JobMaster」ウィンドウ でプレビュー確認が可能です。設定が完了したら、「OK」をクリックします。
	- 選択 & 、移動 <sup>33</sup> 画像の選択または移動ができます。
	- **•** ページ番号 有効にするには、「使用不可」ボタンをクリックします。ページ番号オプションおよび「背 景」ボタンとそのオプションを表示します。
	- **•** テキスト プラス記号を使用してメニューにアクセスし、ページ番号、日付、時間、および書類名を指 定できます。「テキスト」のデフォルトの位置はページの右下です。フィールドのサイズは「プレビュ ー」ウィンドウで変更可能です。また、「選択」ツールを利用して場所を変更することも可能です。
	- **•** 背景 有効にするには、「使用不可」ボタンをクリックします。ページ番号フィールドの背景の色と不透 明度を選択します。
	- **•** 開始番号 ジョブの最初のページに使用するページ番号を入力します。ページ番号は、常にジョブの最 初のページから数えます。たとえば、開始ページが「6」に設定されている場合、最初のページのページ 番号は「6」、2 番目のページは「7」です。
	- **•** インクリメント 連続するページ間でのページ番号の差分を指定できます。ページごとまたは 2 ページ ごとでのページ番号の差分を指定できます。
	- **•** フォーマット ページ番号のフォーマットを指定できます。たとえば A、B、C...、a、b、c...、I、II、III...、 i、ii、iii...などがあります。
	- **•** 印刷面 ページ番号情報を、両ページ、おもてページのみ、または裏ページのみに印刷するかを指定し ます。
	- **•** ミラー 見開きページの左右対称の位置にページ番号を配置します。
	- **•** タブ勘定と挿入 ページ番号計算時に挿入されたタブまたはブランクページが含まれます。
	- **•** タブに印刷 挿入されたタブにページ番号を印刷します。
	- **•** おもて面のページ番号を奇数にする シートのおもて側に常に奇数ページがくるようにするには、この チェックボックスを選択します。通常、シートのおもて側とは、読者から見て右側のページです。小冊 子の章開始に使用すると便利です。
	- **•** ズーム ズームイン/ズームアウトできます。アイコンをクリックして、スキャンページのサイズを プレビューウィンドウに合わせます。

#### Fiery JobMaster でのタブの挿入と編集

Fiery サーバーでタブ印刷がサポートされている場合は、タブを挿入し、タブのテキスト設定と用紙設定を指 定できます。「タブ用紙」ウィンドウで、用紙設定をプリセットとして保存できます。カスタムタブを定義し、 その設定をプリセットに追加できます。

1 つの書類で 2 つのタブスタイルを指定できます。長い書類では、これを利用して章と節を区別できます。[複](#page-12-0) 数のタブスタイルを書類に追加するには (13ページ) を参照してください。

「タブ用紙」ウィンドウには、タブ部分の画像が寸法入りで表示されます。1 セット内のタブ数を変更した場 合は、表示されたタブの寸法が変わります。1 セットに指定できるタブの数は最大 50 個です。

普通のページをタブ付きページに変換するには、ページの「タブに変換」オプションを選択します。

<span id="page-12-0"></span>**メモ:**以前のバージョンの Fiery Compose にあった「タブに変換」オプションはなくなっています。Fiery Compose で書類内の既存のページ、または挿入されたページをタブに変換するには、「用紙を指定」を右クリ ックして選択し、リストからタブ用紙を選択します。

- **1** Command WorkStation でスプール済みの待機ジョブを右クリックし、「JobMaster」を選択します。
- **2** タブを挿入するには、「ページ表示」ペインでページ(複数可)を選択し、「アクション」 > 「タブシート 挿入」をクリックします。
- **3** タブを編集するには、「ページ表示」または「シート表示」ペインでタブを右クリックし、「タブ編集」を クリックします。
- **4** 「タブ編集」ウィンドウで設定を指定します。
	- **•** テキスト 書類に複数のタブがある場合は、設定するタブを選択します。タブにテキストを追加すると きに、次のタブや前のタブを選択するには、 Ctrl+右矢印キー (Windows)または Cmd+右矢印キー (Mac OS)を押します。
	- **•** 背景色 有効にするには「使用不可」ボタンをクリックします。
	- **•** 背景画像 背景画像には、BMP、JPEG(JPG)、PNG、TIFF(TIF)、または GIF ファイルを使用できま す。タブ上に配置する背景画像を選択後、不透明度、拡大縮小、および回転の指定と、タブのサイズに 対するマージンの設定ができます。
- **5** 用紙設定を指定するには、「用紙プリセット」フィールドの横の「編集」ボタンをクリックし、設定を次の ように指定します。
	- **•** タブ順 タブを印刷する順序を指定します。
	- **•** 不使用タブ紙出力トレイ セット内のタブを一部のみ使用するジョブを印刷する場合に、この設定を使 用します。たとえば、タブが 5 個あるセットで 3 個のタブしか使用しない場合、使用しない 2 個のタブ が選択したトレイに出力されます。
	- **•** タブシフト(タブに変換)- 既存のページから変換されたタブに使用します。
- **6** (オプション)用紙設定をプリセットとして保存するには、「用紙プリセット」メニューの横の「プリセッ ト保存」アイコンをクリックし、プリセットに名前を付けます。

プリセットは「タブ用紙」ウィンドウと、「タブ編集」ウィンドウに表示されます。

- **7** 「タブ用紙」ウィンドウで「OK」をクリックします。
- **8** 「タブ編集」ウィンドウで「OK」をクリックします。

#### 複数のタブスタイルを書類に追加するには

お使いのプリンターがこの機能をサポートしている場合は、Fiery JobMaster を使用して複数のタブスタイル を書類に追加できます。また、お使いのプリンターがこの機能をサポートしている場合は、異なるタブスタイ ルのネスティングもできます。

#### 始める前に

スプール済みジョブを Fiery JobMaster にインポートします。

複数のタブスタイルを作成し、タブを挿入するか既存のページを単一ジョブのタブに変換して、タブスタイル を割り当てます。

- **1** 「ページ表示」ペインで以下のいずれかを行います。
	- **•** 書類内の既存のページを変換するには、右クリックして「タブに変換」を選択します。
	- **•** 新規タブを挿入するには、ページを右クリックして「タブ挿入」を選択します。クリックしたページの 前にタブが挿入されます。

お使いのプリンターが複数のタブスタイルをサポートしている場合、使用可能なタブスタイルの一覧が表 示されます。「新規作成」オプションが使用可能な場合は、これをクリックして新しいタブスタイルを作成 できます。

- **2** 選択したタブスタイルに対してタブスタイルを選択します。
- **3** タブを追加し、使用可能なスタイル 1 つを各タブに選択し続けます。また、以下の作業を行うことができ ます。
	- **•** タブ用紙を変更するには、タブページを右クリックし、「タブ用紙変更」を選択します。
	- **•** タブページを右クリックし、「タブ編集」を選択してタブスタイルを変更します[。Fiery JobMaster での](#page-11-0) [タブの挿入と編集](#page-11-0)(12 ページ)を参照してください。
	- **•**「タブ編集」ウィンドウで「複数のタブセットをネスティングする」を選択して複数のタブセットをネス ティングします。

**メモ:**このオプションを選択しない場合は、各タブスタイルが順番に割り当てられます。次の例をお読 みください。

**4** 特定のページに対して選択したタブスタイルに関する情報を表示するには、そのタブページをクリックし ます。

タブスタイルの情報に使用される用語:

- **•** タブイヤー 用紙の端からはみ出している部分です。
- **•** タブバンク 用紙の一端全体にわたる一連のタブイヤーです。
- **•** タブカット:タブバンク内にある特定のタブの位置です。
- **•** タブセット:同じタブスタイルを持つ複数のバンクで構成されます。
- **•** タブスタイル:タブセットの用紙属性(イヤー数、最初のタブのオフセット、閲覧順)です。

<span id="page-14-0"></span>単一のジョブに複数のタブスタイルをネスティングする場合、2 番目 のタブスタイルを使用しているタブは 1 番目のタブスタイルのタブ バンク内にネスティングされます。たとえば、3 つのタブセットを含 む「タブバンク 1」をジョブの最初から数えて 1 番目と 2 番目のタブ に割り当てます。そして、5 つのタブセットを含む「タブバンク 2」 をジョブの 3 番目と 4 番目のタブに割り当てます。ジョブの 5 番目 のタブを「タブバンク 1」に割り当てると、そのタブはタブバンク内 で「位置 3」となります。ジョブの 6 番目のタブを「タブバンク 2」 に割り当てると、そのタブはタブバンクの「位置 1」となります。「タ ブバンク 2」の 1 番目のタブを「タブバンク 1」の 1 番目のタブの前 に移動すると、「タブバンク 2」が主なスタイルとなり、「タブバンク 1」は「タブバンク 2」内にネスティングされます。タブバンク内の 未使用のタブには、「タブ用紙」ウィンドウの「不使用タブ紙出力ト レイ」オプションを使用します。

単一ジョブに複数のタブスタイルを使用しない場合は、各タブスタイ ルのタブがジョブで順番に割り当てられます。そして、上記の「タブ バンク 1」と「タブバンク 2」の例における「タブバンク 2」に割り 当てられた 6 番目のタブがタブバンクの「位置 3」となります。

## Fiery JobMaster のブリードエッジタブ

ブリードエッジタブはタブ上ではなく、そのページに直接印刷されます。タブはトリムボックスに基づいて定 義されたページの端を 1/8 インチ外側へ拡張します。ブリードエッジタブは任意の場所に配置でき、異なる 内容を各タブセットに指定することもできます。

ブリードエッジタブは書類のページに適用されます。ブリードエッジタブを含んだページの前にページが追 加または削除されると、ブリードエッジタブのリストビューのページ範囲がアップデートされ、新しい位置が そのジョブの既存ページに反映されます。ブリードエッジタブのページ範囲に含まれるページ内でページの 追加削除があった場合は、ページの変更を反映してページ範囲が変更されます。

ブリードエッジタブは次の種類のページには追加できません。

- **•** 挿入されたシート
- **•** 挿入されたタブ
- **•** 間接的ブランク
- **•** タブに変換されたページ

ジョブにブリードエッジタブを追加するには、最初にその内容を設定してからタブの位置を設定します。設定 した内容と位置はプレビューできます。

#### 「ブリードエッジタブ」ウィンドウの操作ツール

「ブリードエッジタブ」ウィンドウには以下を含むツールが備えられています。

- **•** 画像を選択できます。
- **•** いちに 画像を移動できます。
- **•** → 100% ▼ -ズーム値を指定するか、アイコンをクリックして、ページサイズをプレビューウィンドウに 合わることができます。

<span id="page-15-0"></span>また、ナビゲーション用矢印を使用するかページテキストフィールドにページ番号を入力すると、ページを移 動できます。

#### ブリードエッジタブの内容の設定

Fiery JobMaster では、ブリードエッジタブのセットを定義し、スタイルの決まったテキスト、背景色、およ び画像を追加できます。

- **1** Command WorkStation の「待機」リストのジョブを選択し、「アクション」 > 「JobMaster」を選択しま す。
- **2** 「ページ表示」ペインで任意のページを選択し、「アクション」 > 「ブリードエッジタブ編集」を選択しま す。 「ブリードエッジタブ」ウィンドウで設定を指定する際、「プレビュー」をクリックすると設定内容をプレ ビューできます。
- **3** 「ブリードエッジタブ」ウィンドウで「内容」タブから「リスト」を選択します。
- **4** 「開始」と「終了」フィールドでページ番号を入力して、ブリードエッジタブを適用する範囲を指定しま す。「Enter」を押して次のセットの行を作成します。

ページ範囲は連続ページで、かつ重ならないようにしてください。章の開始からの数ページを省略できま す。ページ範囲を削除するには、範囲を選択し、ウィンドウの下部にあるマイナス(-)ボタンを選択しま す。

- **5** 特定の範囲内のすべてのブリードエッジタブにテキストを指定するには、範囲を選択し、「タイプ」テキス トフィールドにテキストを入力します。フォントや方向などのテキスト設定を行います。
- **6** 背景を塗りつぶす場合は、色および不透明度(%)を選択します。 「背景」オプションを有効にするには、「使用不可」ボタンをクリックします。
- **7** すべてのタブに画像を追加するには、「使用不可」ボタンをクリックして「画像」領域を有効にしてから画 像を選択します。

使用可能な画像のファーマットは BMP、JPEG、TIFF、TIF、GIF、および PNG です。不透明度やタブのサ イズに対するマージンのなどの設定もできます。

**8** 適用するタブのセットとスタイルを指定して「すべてにスタイルを適用」ボタンをクリックします。

デフォルトでは、スタイルは現在のセクションにあるタブのみに適用されます。「同じ位置にあるタブに対 してスタイルを適用する」を選択すると、チェックを入れた項目が同じ位置にあるすべてのタブセクショ ンにも適用されます。

#### ブリードエッジタブの位置の指定

Fiery JobMaster の「ブリードエッジタブ」ウィンドウで、最終出力のブリードタブの位置を指定できます。 指定した位置は、ジョブ内のすべてのタブに適用されます。

- **1** Command WorkStation の「待機」リストのジョブを選択し、「アクション」 > 「JobMaster」を選択しま す。
- **2** 「ページ表示」ペインで任意のページを選択し、「アクション」 > 「ブリードエッジタブ編集」を選択しま す。
- **3** 「ブリードエッジタブ」ウィンドウで「位置」タブを選択します。
- **4** 設定を指定します。「プレビュー」をクリックすれば、いつでも設定を確認することができます。
	- **•** タブ数 最大 99 のタブを指定できます。
	- **•** 用紙サイズ 出力する用紙サイズを変更し、プレビューを更新します。

**メモ:**トリムボックスの値は、オリジナル PDF ファイル、または「ページ編集」機能のトリムボックス 設定で定義されているように、書類の端にあるトリムボックスに沿ってブリードエッジタブを配置する よう指定します。

- **•** 印刷領域 「自動」を使用すると、用紙サイズ上のタブ部分の高さと幅、タブ数、およびタブ間の距離 に基づいて決定されます。異なる高さと幅を指定するには、「カスタム」を使用します。
- **•** 反復スタイル ページに配置されるタブのパターンを変更します。

## <span id="page-17-0"></span>Fiery Impose

Fiery Impose は、Fiery JobMaster および Fiery Compose と並ぶ Fiery メイクレディアプリケーションの 1 つ であり、特殊な印刷や製本のニーズに合わせて面付けレイアウトを適用します。Fiery Impose を使用すると、 バリアブルデータ印刷ジョブの面付けができます。

Fiery Impose では、次の操作を行うことができます。

- **•** シート上に描くページの行数と列数を指定します。一般的な面付け用の定義済みレイアウトを使用するこ とも、カスタムレイアウトを作成することもできます。
- **•** シート上のページ配置を設定します。Fiery Impose のレイアウトでは、折り、裁断、その他の要素の位置 をページマークで指定します。

Fiery Impose では、1 枚のシート上に複数のページを描くことができます。

- **•** Fiery JobMaster が有効になっている場合は、同じワークフローでジョブに詳細なジョブ準備タスクを適用 します。
- **•** Fiery Compose が有効になっている場合は、面付け設定と同じワークフローでジョブに用紙種類の混合設 定を適用します。

**メモ:**Fiery Compose の機能は Fiery JobMaster に含まれています。

Fiery Impose には、Adobe Acrobat と Enfocus PitStop が必要です。キットに付属の Acrobat のバージョンを お使いになることを推奨します。

Fiery Impose、Fiery JobMaster、および Fiery Compose には Command WorkStation からアクセスし、「Fiery プレビュー」ウィンドウで開きます。

Acrobat と PitStop のインストールについての詳細は、取扱説明書の『ユーティリティ』を参照してください。

#### Fiery Impose のライセンス

Fiery Impose の全機能を使用するには、お使いのワークステーションで Impose のライセンスをアクティベー トする必要があります。ライセンスをアクティベートしないと、Fiery Impose はデモモードで実行されます。 この場合、次のような制限があります。

- **•** 印刷ジョブにウォーターマークが適用されます。
- **•** 面付けされたジョブは.dbp 形式で Fiery サーバーに保存されます。
- **•** 面付けされたジョブをハードドライブや Fiery サーバーに Adobe PDF 形式で保存できません。

## Fiery Impose および Fiery Compose、または Fiery JobMaster での APPE 処理

Fiery Impose および Fiery Compose、または Fiery JobMaster は APPE(Adobe PDF Print Engine)(PostScript に変換せずに PDF ジョブを直接処理できる PDF ベースの処理)をサポートしています。

Command WorkStation の「Configure」で「APPE」をオンにして使用しますが、「ジョブのプロパティ」から ジョブ単位でオフにすることもできます。

<span id="page-18-0"></span>以下のオプションを指定すると、APPE ではなく CPSI(Configurable PostScript Interpreter)で処理されます。

- **•** 製品インテントが「普通」設定のタブのジョブ
- **•** 製品インテントが「普通」、「ブックレット」、および「ギャングアップ」のジョブで、「用紙種類の混合」 で「シートサイズ」が指定された場合

**メモ:**Compose の製品インテントでは、「シートサイズ」の変更指定がサポートされています。

「ジョブのプロパティ」では、N-up ジョブおよび製本印刷ジョブの APPE 処理がサポートされます。ただし、 以下のジョブはサポートされません。

- **•** 「境界線印刷」がオンに設定された N-up ジョブ
- **•** 「製本」レイアウトオプション内の「1-up 無線とじ」ジョブ

サポートされていない機能を使用したジョブは PostScript Interpreter で処理されます。

#### Fiery Impose へのアクセス

Fiery Impose には、Command WorkStation または、選択ジョブの「ジョブのプロパティ」ダイアログボック スから直接アクセスできます。

**メモ:**PostScript、Adobe PDF(ポータブルドキュメントフォーマット)または VDP ファイルを開くことはで きますが、スプール済み/待機状態になっている必要があります。

## ジョブをスプール済み/待機状態にするには

Fiery Impose でジョブを開くには、ジョブをスプール済み/待機状態にする必要があります。

- **•** 次のいずれかを行います。
	- **•** 処理済み/待機ジョブの場合は、「待機」リストでジョブを選択し、「アクション」 > 「ラスターデータ除 去」をクリックします。

処理済み/待機ジョブを選択して、「アクション」 > 「プレビュー」を選択すると、ジョブは「ラスター プレビュー」ウィンドウに表示されます。

**•** 印刷済みジョブの場合は、「印刷済み」リストでジョブを選択し、「アクション」 > 「待機」をクリック します。

#### Command WorkStation から Fiery Impose へのアクセス

Command WorkStation から Fiery Impose でジョブを直接開くことができます。

- **1** Command WorkStation の「待機」一覧の中からスプール済み/待機ジョブを選択します。
- **2** 「アクション」 > 「Impose」を選択します。

## <span id="page-19-0"></span>「ジョブのプロパティ」から Fiery Impose にアクセスするには

「ジョブのプロパティ」の Fiery Impose ウィンドウでジョブを開くと、ジョブは「シート表示」ペインのワイ ヤーフレーム表示に表示されます。「設定」ペインの「Compose」設定および製品インテントコントロールは 使用できません。

- **1** 次のいずれかを行います。
	- **•**「待機」一覧の中からスプール済み/待機ジョブをクリックします。
	- **•** Hot Folder の場合は、「Fiery Hot Folders コンソール」で「Hot Folder」をクリックします。
- **2** 「アクション」 > 「プロパティ」をクリックします。
- **3** 「レイアウト」タブをクリックし、「Impose」をクリックします。
- **4** 「Impose テンプレート編集」をクリックします。

## 面付けレイアウト

Fiery Impose には、ブックレットやパンフレットなど、一般的な面付け用の定義済みレイアウトが用意されて います。また、カスタムレイアウトを作成して保存することもできます。

Fiery Impose は、10 行 x 10 列のマトリックスで、1 枚のシート当り最高 100 ページのレイアウトをサポー トします(両面印刷で 200 ページ)。ギャングアップ印刷方法はすべての行列レイアウトをサポートします。 とじ方法(中とじ、複合中とじ、無線とじ)は 1 x 2、2 x 1 および 2 x 2 レイアウトのみをサポートします。

#### 両面印刷

すべてのプリンターが両面印刷をサポートするわけではありません。サポートするものでも、両面印刷の操作 が違います。Fiery Impose は、プリンターのプリントオプションに対応する両面印刷をサポートします。

## とじしろサイズ

Fiery Impose は、ジョブの面付けを決定するレイアウトとシートサイズに従って、とじしろの位置を定義しま す。

#### マージンの設定

マージン(面付け済みのページのグループの外端とシートの端との間の領域)のサイズと位置は、ジョブに関 連付けられたプリンターによって異なります。カスタムマージンは設定できません。

## ブランクページを挿入してレイアウトを調整するには

Fiery Impose および Fiery Compose では、ブランクページを追加するだけでなく、選択した面付けレイアウ トに必要な場所にブランクページを挿入できます。

ブックレイアウトは、ジョブの合計ページ数に従ってページの配置を調整する必要があります。しかしなが ら、合計ページ数がレイアウトのページ数の偶数倍でない場合、折り丁(通常、ブランクページも含む)を 1 つ配置して、数の相違に対応することができます。

「行」と「列」の設定により、7 枚のブランクページまで作成することができます(たとえば、2 x 2 のレイア ウトの場合は、7 枚のブランクページを作成できます)。

## <span id="page-20-0"></span>Fiery Impose でのギャングアップ印刷

Fiery Impose には、「ギャングアップ反復」、「ギャングアップ唯一」、および「唯一-丁合い」面付けがありま す。

Fiery Impose はまた、折り、スリット、カット、クリースといった製本機能を使用して Duplo オフラインフ ィニッシャーで仕上げられる面付けジョブに対して、「Duplo 長辺給紙」および「Duplo 短辺給紙」を提供し ます。

## ギャングアップ反復

「反復」オプションでは、「ステップと反復」印刷を行うことができます。ステップと反復は、単一の書類を複 数部印刷するときによく使用されます。

## ギャングアップ唯一

「唯一」オプションは、ジョブを一部印刷するときに適した配置にページを配置します。このオプションは、 完全な丁合いが行われませんが(手動での丁合いが必要)、シートサイズを最適化すると同時に、印刷を一部 に限定します。

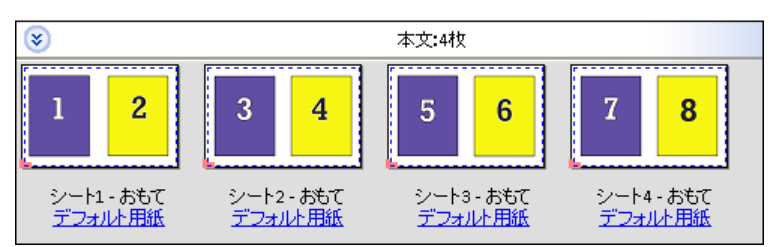

## 唯一-丁合い

「唯一-丁合い」はシートがスタックおよびカットされたときに正しい順序になるようにページを配置します。 このオプションは手で丁合いする必要を最小限にし、書類を一部印刷するときに最も適しています。

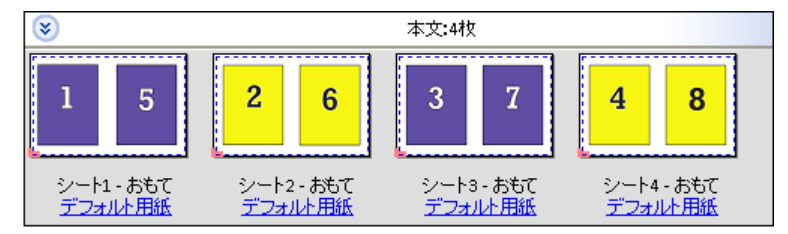

## Duplo-短辺給紙

「Duplo-短辺給紙」では、最後に印刷されたシートを用紙の短辺から Duplo フィニッシャーに給紙できるペー ジ付方向を設定します。列または行は最短シートエッジに対して垂直になります。

VDP と非 VDP PDF および PostScript ジョブで Duplo 仕上げを使用できます。Duplo オフラインフィニッシ ャーは、シートに印刷された簡単なバーコードを読み取って自動的に設定できます。フィニッシャーは、シー トがマシンを通る際にシート上のレジストレーションマークを読み取り、マークに応じてシートを配置しま す。ギャングアップ面付けレイアウトに対して Duplo を指定する場合、ページマークダイアログボックスで レジストレーションマークとバーコードを指定できます。

#### <span id="page-21-0"></span>Duplo-長辺給紙

ギャングアップ面付けレイアウトに対して「Duplo-長辺給紙」を設定すると、最後に印刷されたシートを用紙 の長辺から Duplo フィニッシャーに給紙できるページ付方向が作成されます。列または行は最長シートエッ ジに垂直方向に配置されます。

Duplo 仕上げは VDP と非 VDP PDF および PostScript ジョブに対して使用できます。シートに印刷された簡 単なバーコードを読み取ると、Duplo オフラインフィニッシャーが自動的に設定されます。フィニッシャー は、シートがマシンを通る際に、シートに印刷されたレジストレーションマークを読み取り、マークに応じて シートを配置してスタックドリフトおよび画像シフトを補正します。

ギャングアップ面付けレイアウトに対して Duplo を指定する場合、ページマークダイアログボックスでレジ ストレーションマークとバーコードを指定できます。

## VDP ジョブでのギャングアップ面付け方法

バリアブルデータ印刷(VDP)ジョブでは、単一レコードまたは複数レコードの面付け方法を使用できます。

- **•** 「単一レコード面付け」では、「ギャングアップ反復」、「ギャングアップ唯一」、または「唯一-丁合い」を 使用できます。[Fiery Impose でのギャングアップ印刷](#page-20-0)(21 ページ)を参照してください。
- **•** 「複数レコードの面付け」では、「複数レコード丁合い」、「カットスタック」、または「スタックサイズ」を 使用できます。

#### 複数レコード丁合い

「複数レコード丁合い」では、異なるレコードのページを連続してシート面に配置します。各レコードの 1 ペ ージ目が全レコード分、シート面に配置されます。次に新しいシートになり、各レコードの 2 ページ目が全 レコード分配置されます。この処理はすべてのページが配置されるまで反復されます。

次のプレビューでは 2 x 2、片面印刷、「複数レコード丁合い」レイアウトが、4 つのレコードのある VDP ジ ョブに適用されます。レコードはそれぞれページが 4 枚あります。「R」はレコードを意味し、「P」はページ を意味します。たとえば、「R1 P1」はレコード 1 の 1 ページです。

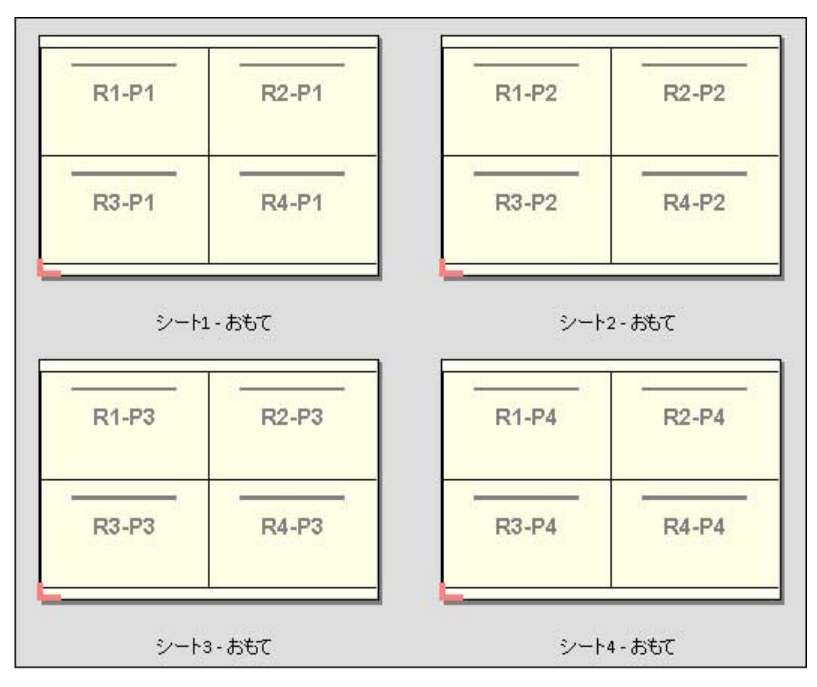

#### カットスタック

「カットスタック」は、シートを重ねて裁断して積み重ねることでページの並べ替えが必要ないように、シー ト上にページを配置します。「カットスタック」レイアウトは、「スタックサイズ」オプションと組み合わせて 使用できます。

次の例では 2 x 2、片面印刷、「カットスタック」レイアウトが、100 のレコードのある VDP ジョブに適用さ れます。レコードは 1 つのページから成ります。シートがスタックされ、カットおよび再度スタックされる と、レコードは順番に配置されます。

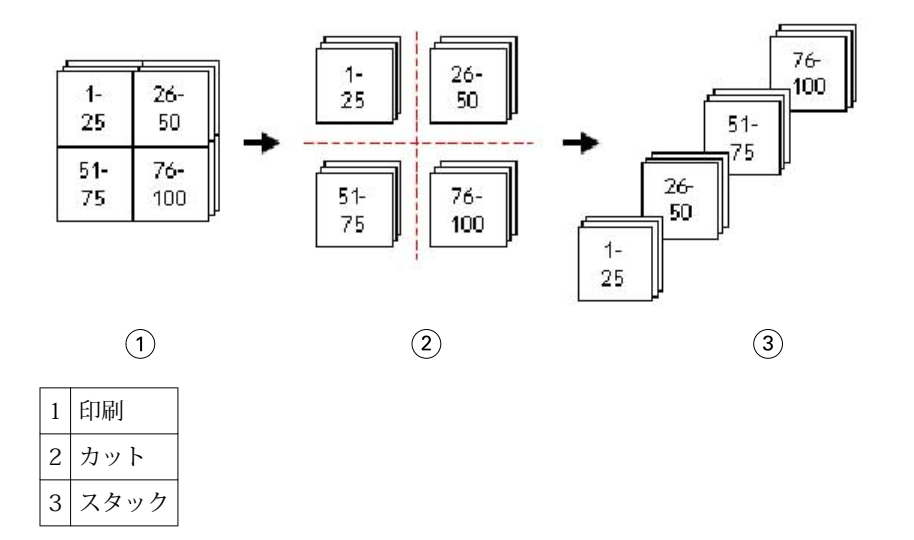

## スタックサイズ

「スタックサイズ」により、大きい VDP ジョブが小さいバッチに分けられるので、「カットスタック」ワーク フローが簡素化されます。これにより、スタックされたシート数を標準的なカッティングマシンで対応できる 量に制限できます。「カットスタック」レイアウトを使用して、それぞれのバッチは独立して面付けされ、セ パレーターシートはバッチの間に配置されます。(「スタックサイズ」オプションは、「カットスタック」レイ アウトを選択したときのみ利用できます。)

以下は 12000 件のレコード(それぞれが単一ページから成る)がある VDP ジョブに 2 x 2、片面印刷、「カッ トスタック」レイアウトを適用した例です。これにより、シートは 3000 枚になります。「スタックサイズ」 オプションは、バッチごとに 1500 シートに設定されています。適用後のレイアウトは 2 つのバッチから成 り、それぞれが縦一列にカット、並べ替え、スタックおよび梱包できます。

<span id="page-23-0"></span>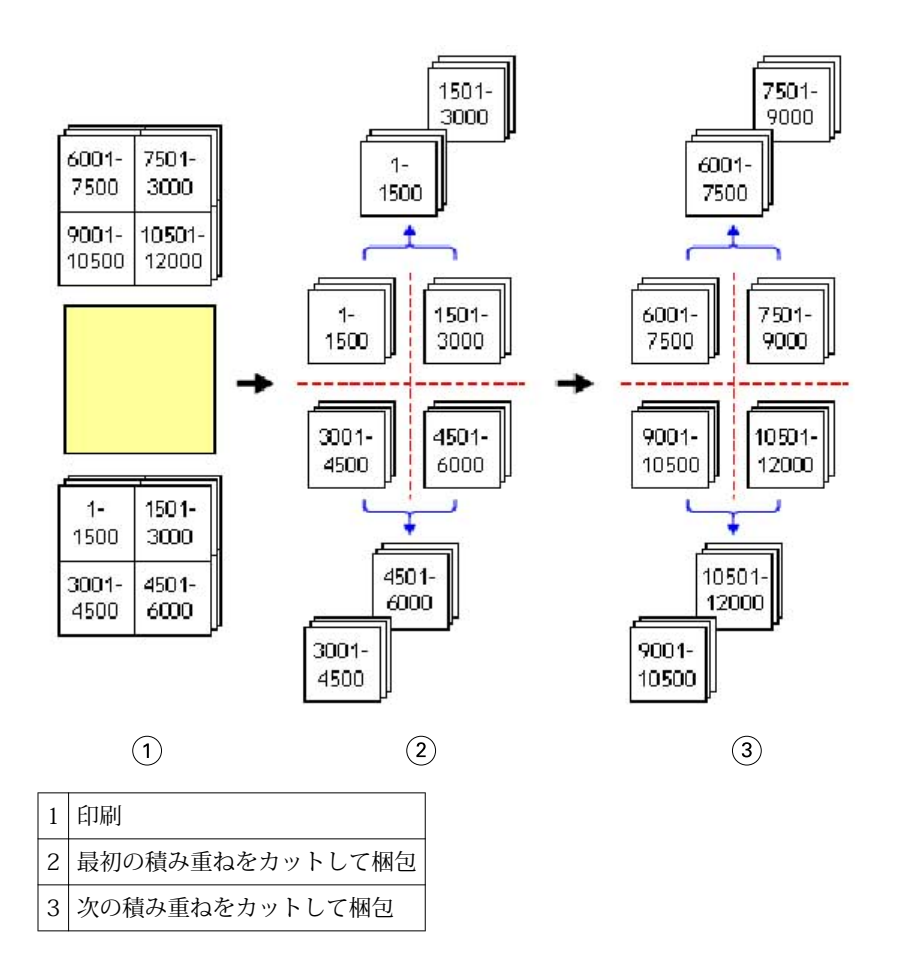

## Fiery Impose の環境設定

「環境設定」ダイアログボックスでは、一時ファイルのパス、PostScript を PDF に変換する際のデフォルト設 定、測定単位、アプリケーション言語、拡大縮小、および面付けされたジョブのデフォルトの仕上がりサイズ を設定できます。

Fiery Impose の環境設定は、「Command WorkStation」 > 「編集」 > 「環境設定」で設定します。

## 面付けの拡大縮小と仕上がりサイズを設定するには

「環境設定」の「拡大縮小」では、Fiery Impose 起動時のデフォルトの拡大縮小率を設定します。「仕上がりサ イズ」は、PDF クロップボックスまたはトリムボックスの設定に基づいて定義されます。(Fiery サーバーによ っては「仕上がりサイズ」設定をサポートしていないものもあります。)

- **1** 「サイズ」をクリックします。
- **2** 「拡大縮小」では、「100%」または「用紙サイズにあわせる」をクリックします。
- <span id="page-24-0"></span>**3** 「仕上がりサイズ」では、「クロップボックスに合わせる」または「ユーザー定義」をクリックします。
	- **•**「クロップボックスに合わせる」は、従来のデフォルトの Fiery Impose ワークフローであり、PDF クロ ップボックスに依存します。
	- **•**「ユーザー定義」を選択すると、書類内にトリムボックスの設定があれば Impose によって検出され、デ フォルトの仕上がりサイズとして使用されます。書類サイズやクロップボックスには依存しません。

#### 面付けファイルのパスを設定するには

「環境設定」ダイアログボックスの「パス」ペインを使用すると、一時ファイルおよびプリセットテンプレー トのデフォルトの場所へのパスを設定できます。

- **1** 「パス」をクリックします。
- **2** 次の設定を行います。
	- **•**「一時パス」には、一時ファイルのデフォルトの場所を設定します。
	- **•**「面付けテンプレートパス」には、プリセットテンプレートファイルを格納するフォルダーを指定しま す。

#### 面付けの PostScript 変換を設定するには

「環境設定」では、PostScript を PDF に変換する際のデフォルトの設定を指定できます。VDP 面付けジョブで は、PostScript から Adobe PDF への変換はサポートされていません。

- **1** 「パス」をクリックします。
- **2** 「PS を PDF に変換」ペインで、「デフォルト設定」メニューからデフォルト設定を選択します。

Acrobat Distiller でジョブ設定を追加し、その設定を、使用できる選択肢のリストに追加することができま す。

**3** 必要であれば、「サーバー変換を使用(サポートされている場合)」を選択します。

#### 面付けの測定単位を設定するには

Fiery Impose ウィンドウで使用する測定単位を設定できます。この設定は定義済みのページサイズ値には影 響を及ぼしません。

- **1** 「地域設定」をクリックします。
- **2** すべてのフィールドにデフォルトの測定単位を設定する場合は、「単位」メニューで測定単位をクリックし ます。
- **3** 入力を受け付ける任意のフィールドに測定単位を設定する場合は、フィールドに値を入力します。インチ には i、 **in**、またはインチ記号(**"**)を入力します。 ミリメートルには **mm** を入力します。 ポイントには **pt** または **pts** を入力します。

## <span id="page-25-0"></span>アプリケーション言語の設定

「地域設定」を使用して、アプリケーション言語を設定します。

- **1** 「地域設定」をクリックします。
- **2** 「アプリケーション言語」に、Command WorkStation で使用する言語を設定します。

## 面付けするジョブのプレビュー

Command WorkStation の「プレビュー」ウィンドウで、シート寸法を表示し、面付けされたジョブのシート 間を移動できます。

面付けするジョブを Command WorkStation で選択すると、ジョブは「プレビュー」ウィンドウで開きます。 ジョブはシートのサムネイルとして「シート表示」ペインに表示され、内容が表示されるか、ワイヤーフレー ムで表示されます。片方のビューでページを選択しても、もう片方のビューでは対応するページは選択されま せん。

Command WorkStation でのジョブのプレビューに関する詳細は、[Fiery Preview\(](#page-66-0)67 ページ)を参照してく ださい。

### シート寸法の表示と測定

「測定」ツールを使用すると、基本のシート寸法の表示、原点からページ及びシートの特定の角または端まで の距離の確認、および原点(参照点)の変更ができます。

- **1** 「測定」ツールアイコンをクリックします。
- **2** ページの周囲にカーソルを移動し、定義済みのホットスポットを表示します。

ホットスポットは赤いダッシュの水平または垂直の線で示されます。

**3** Ctrl キー(Windows の場合)または Cmd キー(Mac OS X の場合)を押して、ポイントアンドクリックで ページを選択します。

そのページの 9 つの参照点が表示されます。

**4** ポイントアンドクリックして、希望する参照点を選択します。選択すると、参照点が赤い正方形で表示さ れます。

#### 面付けされたジョブのシートを表示するには

面付けしたジョブのシートを表示したりシートへ移動するには、ドラッグするか、またはシート番号を指定し ます。

- **•** 次のいずれかを行います。
	- **•**「ドラッグ」ツールを使用して動かし、ジョブのシート全体をスクロールします。
	- **•**「シート表示」の下部にある「シート」番号をクリックして、「シート移動」ダイアログボックスにシー ト番号を入力します。

## <span id="page-26-0"></span>ジョブの面付け

ジョブの面付けをするには、「プレビュー」ウィンドウでジョブを開き、テンプレートを適用します。

Fiery Impose では、定義済みテンプレートを選択することも、面付け設定を変更して保存し、カスタムテンプ レートを作成することもできます。「シート表示」ペインのワイヤーフレーム表示またはサムネイル内容表示 で作業を行うことができます。

独自のテンプレートをインポートすることや、面付け設定を指定することもできます。

面付け設定を指定する場合は、まず次の4つのワークフロー(製品インテント)から1つを選択します。

- **•** Compose 印刷前に Fiery Compose で設定を指定します。プリンタードライバーとソースアプリケーシ ョンで用紙サイズが定義された書類を扱う場合に選択します。Fiery Compose の機能を使用してジョブを 構築できます。
- **•** 普通 クリッピングとページマークを必要とする可能性がある 1-up 面付け用です。
- **•** ブックレット さまざまなタイプのブックレットを作成します。
- **•** ギャングアップ さまざまなギャングアップ丁付け形式を作成します。

Fiery サーバーのシステムページは、管理、情報用途のためにのみ設計されています。設定、キャリブレーシ ョン、テストページ、ポストフライトレポートおよび PANTONE の本や表などのページは面付けできません。

#### Fiery Impose での「Booklet Maker」設定

Fiery Impose を使用して、「Booklet Maker」設定を含むジョブを開き、面付けレイアウトをプレビューまたは 変更できます。Fiery Impose は、すべての「Booklet Maker」設定を Fiery Impose のコマンドに変換してマッ ピングします。『Command WorkStation のヘルプ』の『Booklet Maker のヘルプ』を参照してください。

**重要:**Fiery Impose で編集したジョブは、Booklet Maker では編集できません。

## 面付けテンプレート

Fiery Impose には、定義済みテンプレートが用意されています。また、カスタムレイアウトを作成することも できます。

定義済みテンプレートには、「普通」、「ブックレット」、「ギャングアップ」があります。

- **•** 「普通」には、デフォルトテンプレートと 1-up フルブリードがあります。
- **•** 「ブックレット」には、2-up 無線とじ、2-up 中とじ、2-up 四つ折りがあります。
- **•** 「ギャングアップ」には、3-up 巻き三つ折り、4-up 内巻き四つ折り、4-up Z 折りがあります。

カスタムテンプレートは、定義済みテンプレートの設定を変更して作成できます。ロックアイコンをクリック してテンプレートのロックを解除し、変更を加えたら、新しい名前でテンプレートを保存します。(すべての 設定がカスタムテンプレートで使用できるとは限りません。)新しい設定は即座に適用されます。

「環境設定」ダイアログボックスで、カスタムテンプレートの保存先となるフォルダーまたはディレクトリの パスを設定できます。

### <span id="page-27-0"></span>面付けテンプレートの適用

定義済みテンプレートを適用する方法と同じ方法でカスタムテンプレートを適用します。

- **1** 「テンプレート」ブラウザーを開くには、「設定」ペインの上にある「テンプレート」フィールドの右側に ある矢印をクリックします。
- **2** テンプレート用のアイコンをクリックします。

テンプレートを選択すると、新しい設定は即座に適用されます。

#### カスタム面付けテンプレートを保存するには

ライセンス取得済みの Fiery Impose を使用している場合は、カスタムテンプレートを保存することができま す。カスタムテンプレートには、用途がすぐにわかるような名前を付けてください。

- **1** カスタムテンプレートを作成します。
- **2** 「保存」アイコンをクリックします。
- **3** 「テンプレート保存」ダイアログボックスに設定ファイルの名前を入力します。

#### カスタムテンプレートを削除するには

カスタムテンプレートは削除できます。ただし、別のテンプレートを選択するか、新しい面付け設定を指定す るまで、現在選択されているジョブは削除したテンプレートの設定を保持します。

- **1** 「テンプレート」メニューから削除したいテンプレートを選択します。
- **2** 「削除」アイコンをクリックします。

#### 面付けされたジョブを保存するには

面付けされたジョブは、通常の面付けジョブまたは「統合」PDF として Fiery サーバーもしくはローカルディ スクに保存できます。

「統合」PDF としてジョブを保存すると、プロセッサー面付け機能を備えていない別のプリンターでジョブや ファイルを印刷できます。「統合」PDF は、遠隔折り丁レベル校正のために簡単に顧客に送付できます。

**メモ:**Impose では、VDP 面付けジョブを Adobe PDF 形式で保存することはできません。

#### ジョブを通常の面付けジョブとして保存するには

通常の面付けジョブとして保存すると、ジョブは.dbp という拡張子付きでジョブチケットとともに Fiery サー バーに保存されます。保存したジョブは再度開いて変更を加えることができます。

- **1** 「ファイル」メニューから「保存」を選択します。
- **2** 「通常の面付けジョブとして保存」を選択し、必要に応じてジョブ名を変更します。

#### <span id="page-28-0"></span>平らにした PDF としてジョブを保存するには

平らにした PDF ジョブ/ファイルとして保存すると、元の Fiery サーバーやローカルディスクに保存して、面 付け済みの PDF を後から再度印刷するためにアーカイブできます。

**重要:**平らにした PDF として保存する場合、ソースファイルを上書きしないように、Fiery Impose は拡張 子.dbp を追加します。別の拡張子を使用して、ソースファイルを上書きしないようにするには、ジョブに新 しいファイル名を付けます。

- **1** 「ファイル」メニューから「保存」を選択します。
- **2** 「統合 PDF ジョブ/ファイルとして保存」を選択し、「設定」をクリックします。
- **3** 「回転」と「セキュリティ」に次のいずれかを設定します。
	- **•** 回転 折り丁のおもてと裏に使用します。
	- **•** セキュリティ Adobe PDF に使用します。
- **4** 以下のいずれかを選択します。
	- **•** 平らにした PDF ファイルとしてジョブを元の Fiery サーバーに保存する場合は、「ジョブ名」を選択しま す。
	- **•** 平らにした PDF ファイルとしてジョブをローカルディスクに保存する場合は、「ファイル名」を選択し ます。

## 面付けテンプレートリファレンス

Fiery Impose には、定義済みテンプレートが用意されています。テンプレートで適用される設定は、テンプレ ートごとに異なります。

#### 1-up フルブリードテンプレート

1-up フルブリードレイアウトは、シートごとに 1 ページを印刷するときに使用します。「ページマーク」はカ ラーコンテンツが用紙の端まで拡張するよう、どこで用紙を裁断するかを示します。次の設定がこのレイアウ トに適用されます。

- **•** ブリード
- **•** ページマーク
- **•** 用紙サイズにあわせる
- **•** ギャングアップ唯一

1-Up フルブリードレイアウトには、ページ番号の制限はありません。

#### 2-up 無線とじテンプレート

2-up 無線とじテンプレートは、無線とじ製本の本の折り丁(複数枚)を作成するときに使用します。各シー トは 2 つ折りされ、折られた形で重ねられます。次の設定がこのレイアウトに適用されます。

- **•** 両面印刷
- **•** ブリード
- **•** ページマーク
- **•** 用紙サイズにあわせる
- **•** 無線とじ

2-up 無線とじレイアウトは、ページ数が 4 の倍数であるジョブ用に用意されていますが、任意のページ数の ジョブでも使用できます。Fiery Impose が必要に応じてブランクページを追加します。ページは 4 枚のグル ープで並べられるので、折ると各シートにつき 4 枚の連続ページがあることになります。

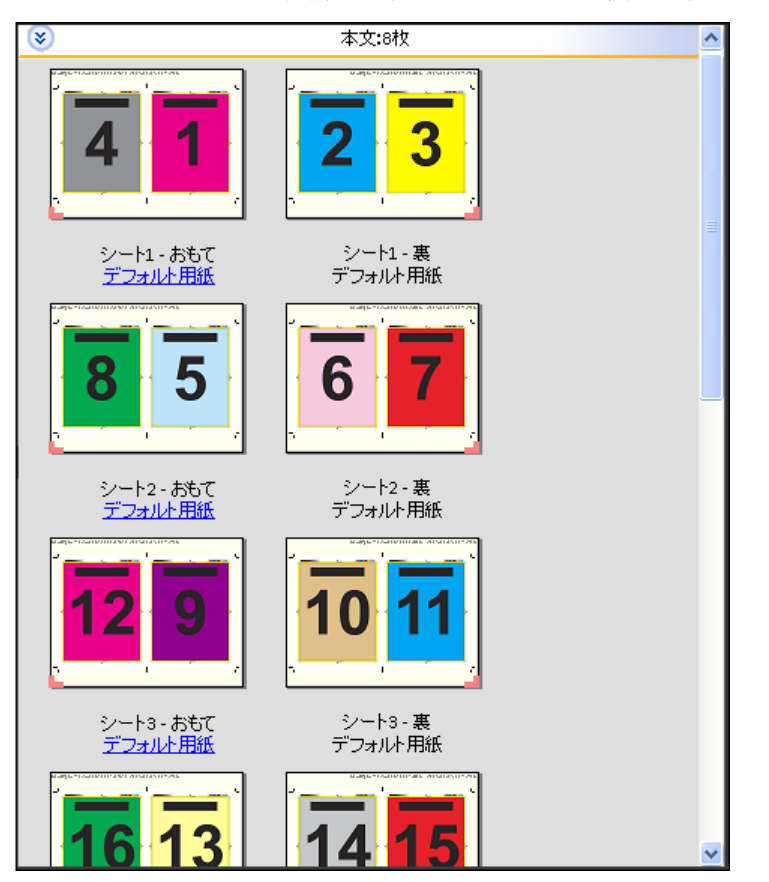

**メモ:**「クリープ調整」オプションはこのテンプレートには影響がありません。

## 2-up 中とじテンプレート

2-up 中とじレイアウトは、中とじ製本の本のシートを作成するときに使用します。すべてのシートはまとめ て折られ、重なっています。次の設定がこのレイアウトに適用されます。

- **•** 両面印刷
- **•** ブリード
- **•** ページマーク
- **•** 用紙サイズにあわせる
- **•** 中とじ

2-up 中とじレイアウトは、ページ数が 4 の倍数であるジョブ用に用意されていますが、任意のページ数のジ ョブでも使用できます。Fiery Impose が必要に応じてブランクページを追加します。各ページは、シートが折 られ、とじられた状態でページが連続になるような順になっています。

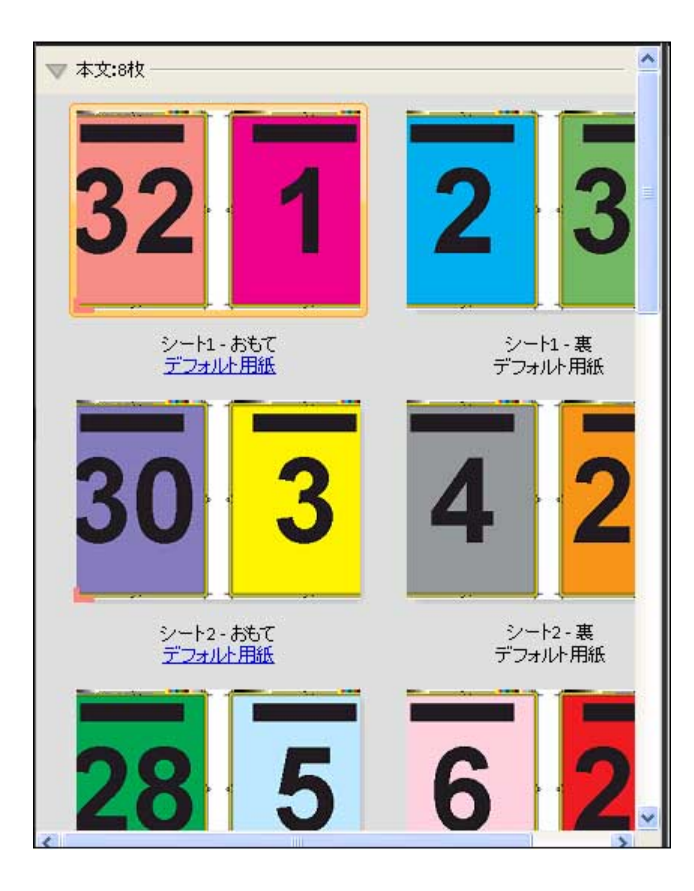

## 3-up 巻き三つ折りテンプレート

3-up 巻き三つ折りレイアウトでは、1 枚のシートが 3 つのセクションに折られています。3 つのセクション は同じ幅ですが、各セクション間のスペースは異なり、左端のパネルは他の 2 つのパネルの上に折ることが できます。次の設定がこのレイアウトに適用されます。

- **•** 両面印刷
- **•** ページマーク
- **•** 用紙サイズにあわせる
- **•** ギャングアップ唯一

3-up 巻き三つ折りレイアウトは、6 ページあるいはページ数が 6 の倍数であるジョブ用に用意されています が、任意のページ数のジョブにも使用できます。Fiery Impose が必要に応じてブランクページを追加します。

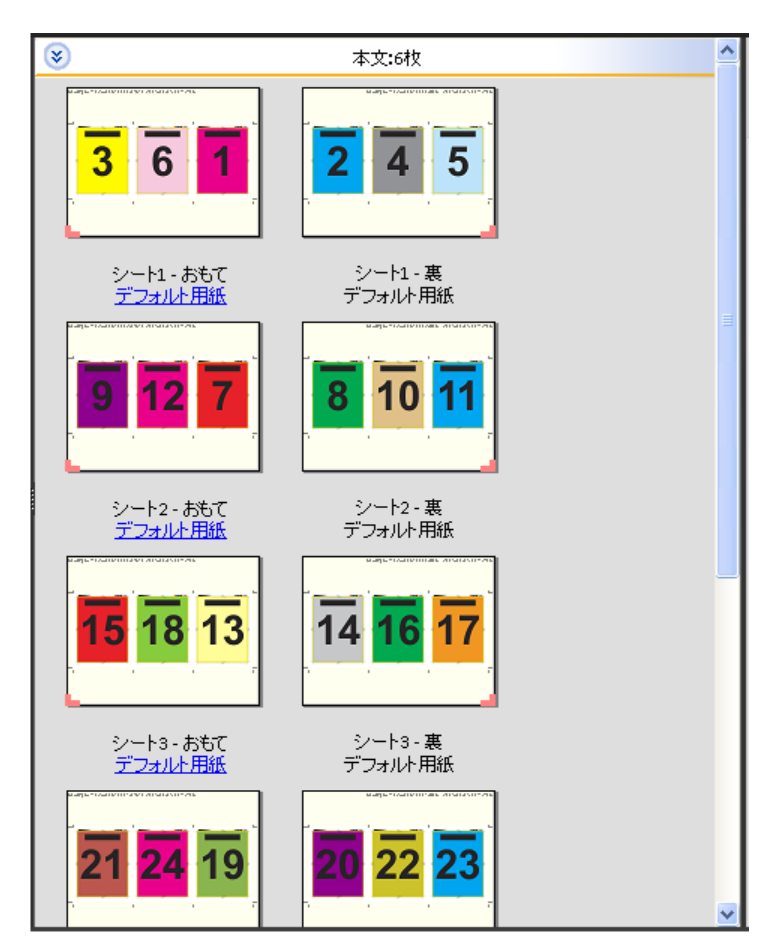

3-up 巻き三つ折りは、通常、以下のイラストのように折ります。

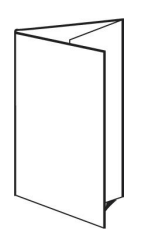

## 4-up 内巻き四つ折りテンプレート

4-up 内巻き四つ折りレイアウトは、4 枚のパネルからなるパンフレットによく使用されます。仕上がったパ ンフレットは、一度開くと畳んだ時のサイズの 2 倍に、もう一度開くと 4 倍になります。次の設定がこのレ イアウトに適用されます。

- **•** 両面印刷
- **•** ブリード
- **•** ページマーク
- **•** 用紙サイズにあわせる
- **•** ギャングアップ唯一

4-up 内巻き四つ折りレイアウトは、ページ数が 8 の倍数であるジョブ用に用意されていますが、任意のペー ジ数のジョブでも使用できます。Impose が必要に応じてブランクページを追加します。

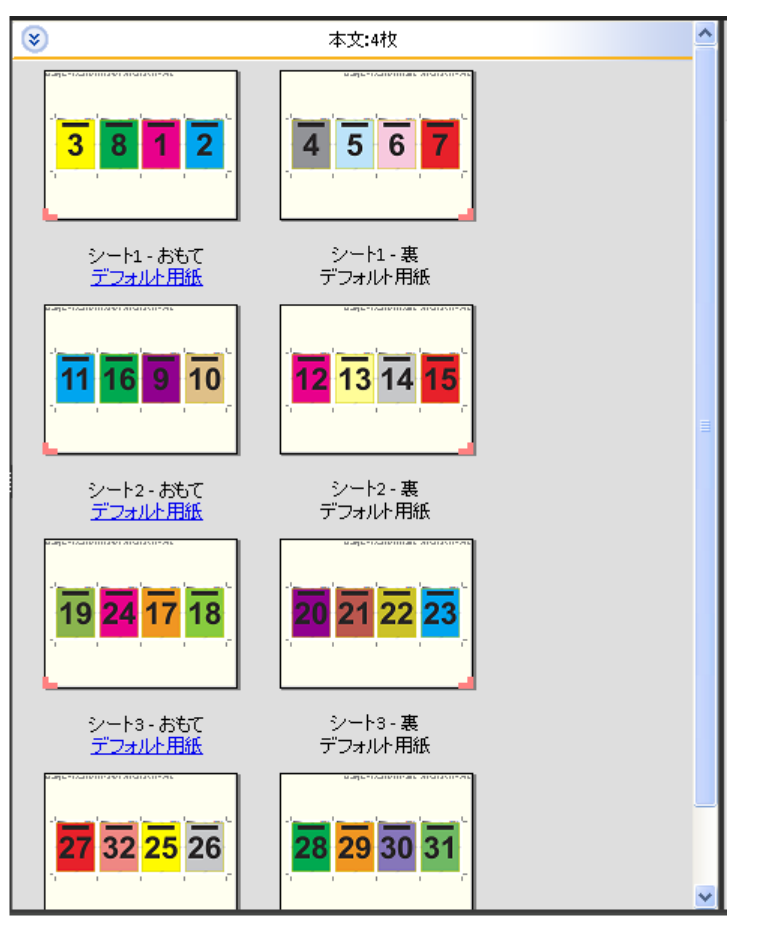

4-up 内巻き四つ折りは、通常、以下のイラストのように折ります。

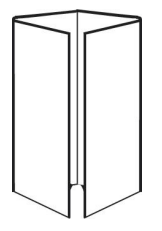

## 4-up 四つ折りテンプレート

4-up 四つ折りレイアウトは、印刷シートの両面に 4 ページの上端をつき合わせたレイアウトでブックレット を作成するときに使用します。上側 2 ページを回転すると、折り丁を水平および垂直に折り、トリミングで きます。仕上がったブックレットのすべてのページは適切な順序と回転になっています。

次の設定がこのレイアウトに適用されます。

- **•** 両面印刷
- **•** ブリード
- **•** とじしろ
- **•** ページマーク
- **•** 用紙サイズにあわせる
- **•** 中とじ

4-up 四つ折りレイアウトは、ページ数が 8 の倍数であるジョブ用に用意されていますが、任意のページ数の ジョブでも使用できます。Fiery Impose が必要に応じてブランクページを追加します。ページ順は、シートが 90 度で 2 回折られ、トリミングされ、折り丁 (複数枚) にとじられ、ページが連続になるようになっていま す。

**メモ:**このレイアウトには 2 回折りが必要ですが、テンプレートは背表紙折りに対してのみ折りマークを適 用します。次に例を示します。

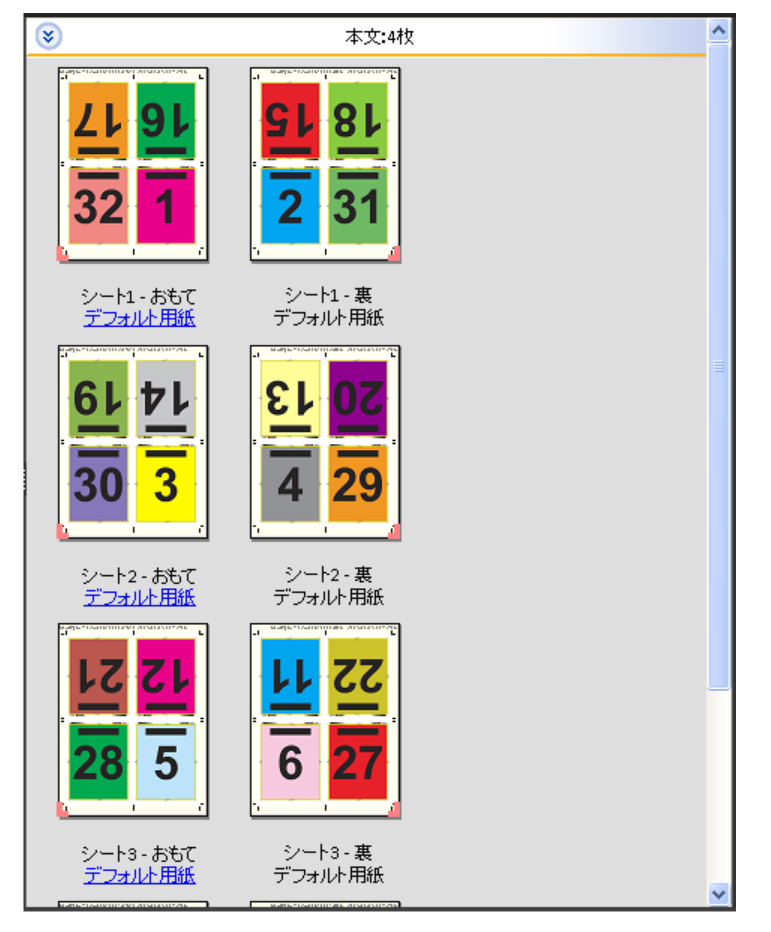

4-up 四つ折りは、通常、以下のイラストのように折ります。2 枚以上のシートを折る場合、すべてのシート を重ねて、まとめて折る必要があります。

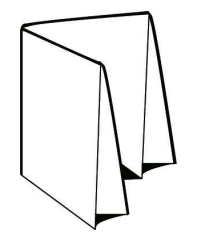

### 4-up Z 折りテンプレート

4-up Z 折りレイアウトでは、折り目の付いた背表紙にストレスを加えずに、多くのパネルを重ねて折ること ができます。道路地図によく使用されます。次の設定がこのレイアウトに適用されます。

- **•** 両面印刷
- **•** ページマーク
- **•** 用紙サイズにあわせる
- **•** ギャングアップ唯一

4-up Z 折りレイアウトは、8 ページのジョブ用に用意されていますが、任意のページ数のジョブでも使用でき ます。Fiery Impose が必要に応じてブランクページを追加します。

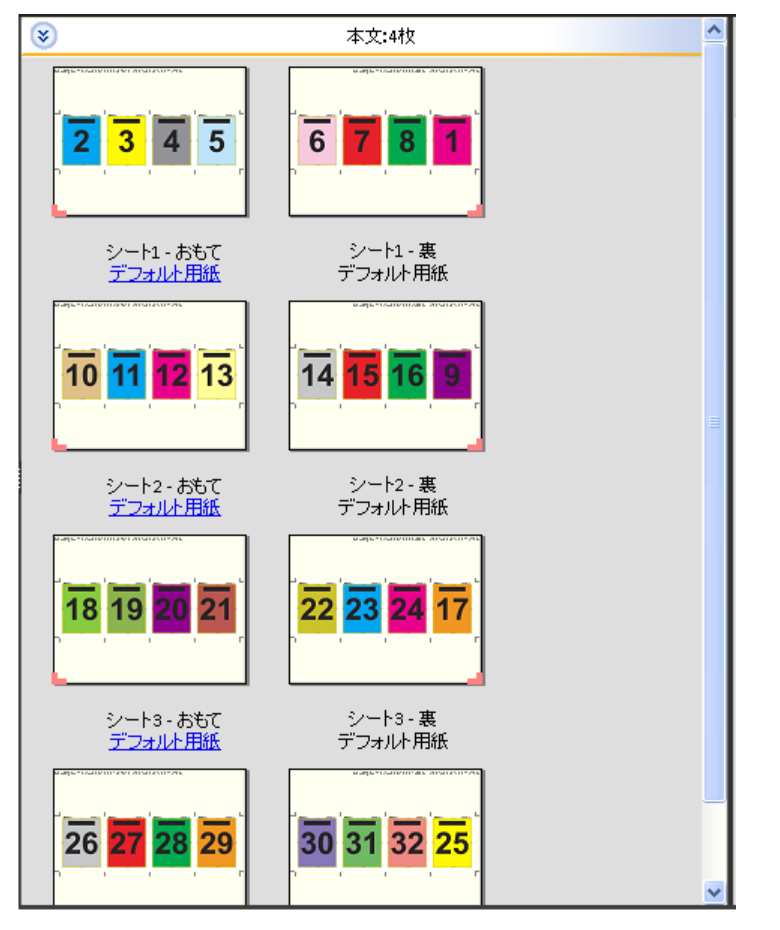

4-up Z 折りは、通常、以下のイラストのように折ります。

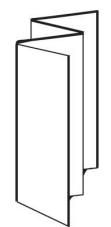

## <span id="page-35-0"></span>製品インテントワークフローの選択

Fiery JobMaster/Fiery Impose/Fiery Compose では、さまざまな種類のワークフロー (製品インテント)がサ ポートされています。製品インテントを選択すると、「設定」ペインにその製品インテントの関連オプション が表示されます。

- **1** 「設定」ペインの上部にある製品インテントボックスの矢印をクリックします。
- **2** 「Compose」、「普通」、「ブックレット」または「ギャングアップ」をクリックします。次に、表示されるオ プションから選択します。

たとえば、「仕上がりサイズ」設定を使用すると、クロップボックスワークフローとユーザー定義ワークフ ローのどちらかを選択できます。「仕上がりサイズ」設定が表示されない場合は、お使いの Fiery サーバー でユーザー定義ワークフローがサポートされていません。この場合は、デフォルトのクロップボックスワ ークフローが使用されます。
## 面付け設定

Fiery Impose では、仕上がりサイズ、シートサイズ、両面印刷、拡大縮小、表紙用用紙、レイアウト方向、ブ リード、ページマークなどの印刷ジョブのオプションを設定できます。

「設定」ペインに表示される設定は、選択する製品インテントによって決まります[。製品インテントワークフ](#page-35-0) [ローの選択](#page-35-0)(36 ページ)を参照してください。

各製品インテントで使用できるテンプレートについては[、面付けテンプレート \(](#page-26-0)27 ページ) を参照してくだ さい。

## Fiery Impose の「仕上がりサイズ」オプション

「仕上がりサイズ」では、印刷が終わり、トリミング、折り、製本などの仕上げ処理を適用した後の最終製品 のサイズを設定します。

「仕上がりサイズ」設定が表示されない場合、Fiery サーバーは下記の「ユーザー定義」ワークフローをサポー トしていません。デフォルトのワークフローは「クロップボックス」オプションです。

使用できるワークフローは次の 2 つです。

- **•** クロップボックスに合わせる ジョブのレイアウトは「Adobe PDF」クロップボックスに参照されます。 選択した書類のページ内容に合わせてブリードサイズを手動で設定し、トンボ(トリミングマーク)を指 定する必要があります。このワークフローでは、ブリードサイズをクロップボックスのサイズから差し引 いて、最終製品の仕上がりサイズを手動で推定する必要があります。
- **•** ユーザー定義 PDF ジョブの最終仕上がりサイズとブリードサイズが自動的に検出されますが、どちらの 設定も変更できます。ページの内容は用紙の中央に調整されています。「ユーザー定義」ワークフローにお いて、仕上がりサイズはブリード、クロップボックス、書類ページサイズとは独立した静的値です。元の ブリードサイズは、トンボ(トリミングマーク)の配置と同様、自動検出されます。

最終仕上がりサイズに入力できる最小寸法は 0.25 インチです。最大値は、プリンターでサポートされて いる用紙サイズにより異なります。

#### ユーザー定義の仕上がりサイズのメリット

ユーザー定義の仕上がりサイズは、オリジナルの内容で指定されたトリムサイズに基づきます。仕上がりサイ ズを指定すると、Fiery Impose が各シートの中央にページ内容を自動的に配置します。

また、Fiery Impose はデフォルトのブリードサイズとトンボ(トリミングマーク)の位置を自動的に設定しま す。面付けされるジョブの内容の配置がページごとに異なり、それぞれが異なるクロップサイズの場合、ユー ザー定義の仕上がりサイズを選択すると、Adobe PDF で設定されたトリムサイズを Fiery Impose で自動検出 できます。

クロップボックスワークフローでは、ユーザーは、ブリードとトンボ(トリミングマーク)を理解し、多少の 工夫を行ってページ内容を面付けレイアウトに正しく配置することが必要です。

## <span id="page-37-0"></span>Fiery Impose でシートサイズを設定するには

デフォルトの「シート」設定は、すべてのシート(折り丁)に適用されるもので、所望の面付けレイアウトの 寸法を定義します。特殊シートサイズの指定は、「Paper Catalog」、または「ジョブのプロパティ」の「用紙 種類の混合」で定義することができます。

- **1** 「シート」フィールドボックスの右にある矢印をクリックして、用紙の寸法を設定します。
- **2** 「編集」をクリックして、重量、カラーモード、コートおよびタブシフトなど、他の用紙設定を指定しま す。
- **3** Paper Catalog がサポートされている場合、「用紙」ボックスの右にある矢印をクリックして、「Paper Catalog」メニューから選択します。

## Fiery Impose での「両面印刷」設定

「両面印刷」では、シートの両面の内容を処理する方法を設定します。両面印刷を右-左とじ、上とじに設定す ることも、両面印刷をオフにすることもできます。「両面印刷」のオプションは、接続先の Fiery サーバーに よって異なります。

Fiery Impose は、選択されたブックレットのスタイルととじに両面印刷設定を自動的に適用します。Fiery Impose の「両面印刷」設定は、Command WorkStation の「ジョブのプロパティ」で行った「両面印刷」設 定を上書きします。

- **•** 次のいずれかをクリックします。
	- **•** オフ 両面印刷を無効にし、片面印刷を使用します。
	- **•** 右-左とじ ページの両面が同じ方向で印刷されるように両面印刷を設定します。
	- **•** 上とじ ページの一方の面の内容がもう一方の面と逆方向に印刷されるように両面印刷を設定します。 上とじを使用できないジョブもあります。

**メモ:**「両面印刷」は、印刷されるときの方向で「シート表示」ペインに表示されない場合があります。たと えば、上とじ両面印刷は、ページの両面が上向き状態で表示されます。

## Fiery Impose での「拡大縮小」設定

「拡大縮小」設定では、指定した量だけページを拡大または縮小します。

「Compose」および「普通」製品インテントでは、「拡大縮小」設定はジョブのすべてのページに適用されま す。「ブックレット」および「ギャングアップ」製品インテントでは、シート上の特定のスロットに拡大縮小 を適用できます。シート上のスロットの数は、「行」と「列」の値により異なります。スロットのサイズは、 シートの出力可能領域をスロット数で割った値に等しくなります。

「ユーザー定義仕上がりサイズ」ワークフローには、「クロップボックス仕上がりサイズ」ワークフローより多 くの拡大縮小オプションがあります。

「印刷可能範囲外の領域を使用する」オプションでは、選択したシートの実際の端から端までを印刷ジョブの 面付けに使用します。このオプションは、さまざまなプリントエンジンで使用できるカスタムテンプレートを 作成する際に役に立ちます。このオプションが選択されていない場合、Fiery Impose はプリンターに応じて、 面付けジョブの位置と拡大縮小率を最後に印刷されたシートの画像領域によって決定します。この制約のた めに、カスタムテンプレートを別のプリンターで使用できないことがあります。

**メモ:**「行および列」の値は「拡大縮小」設定と相互関連しています。内容がシートの端を越えるような値を 選択すると、Fiery Impose による警告が表示されます。

## 「拡大縮小」設定の指定

「クロップボックスに合わせる」仕上がりサイズワークフロー(デフォルトのワークフロー)では、拡大縮小 する、用紙サイズにあわせる、または拡大縮小しないを指定できます。「ユーザー定義」の仕上がりサイズワ ークフローには、さらに多くの拡大縮小オプションがあり、仕上がりサイズまたはブリードの固定境界にペー ジのイメージを合わせる、またはフィルすることができます。

- **1** 「拡大縮小」メニューから設定を選択します。
- **2** 「カスタム」を選択した場合は、テキストボックスに拡大縮小率を入力します。
- **3** 選択シートの実際のサイズを端から端まで使用して印刷ジョブを面付けするには、「印刷可能範囲外の領域 を使用する」チェックボックスを選択します(使用できる場合)。

## 表紙用用紙の設定

表示を含めるかどうかを設定し、表紙の設定を指定できます。

- **1** 表紙を含めるには、「表紙」チェックボックスをクリックします。
- **2** 用紙設定を指定するには、「定義」をクリックします。

おもて表紙と裏表紙の両方に同じ設定を適用するか、おもて表紙のみに設定を指定するか、おもて表紙と 裏表紙に別々の設定を指定するかを選択します。

## レイアウト方向の設定

「設定」ペインの「レイアウト方向」メニューを使用して、シートの方向を指定します。

- **1** 「レイアウト方向」メニューの「縦」または「横」をクリックします。
- **2** 製本スタイルが「複合中とじ」の場合、サブセットサイズを指定します。サブセットサイズは各サブセッ ト内のシート数です。

最後のサブセットのシート数は固定数ではありません。Fiery Impose ではジョブの実際のページ数に従っ て必要なシートを調整します。「サブセットサイズ」(シート/サブセット)のデフォルト設定は2で、設定 可能な最大値は 15 です。

## Fiery Impose におけるワークフローのブリードオプション

Fiery Impose によるブリードの適用方法はワークフロー設定によって異なります。

- **•** 「クロップボックス仕上がりサイズ」ワークフローにおいて、「ブリード」オプションはトンボ(トリミン グマーク)を指定した量だけ画像に向かって移動し、印刷された領域がトリミングされたシートの端を超 えて拡張するようにします。ページ内容の左右(水平)の端およびページ内容の上下(垂直)の端に対し て、異なるブリード量を指定することができます。
- **•** 「ユーザー定義」仕上がりサイズワークフローでは、「ブリード」オプションは仕上がりサイズの境界線を 越えて表示されるページ内容の量を表します。トンボ(トリミングマーク)は自動的に調整され、仕上が りサイズの端に揃ったままとなります。Fiery Impose でジョブが開かれ、仕上がりサイズで「ユーザー定 義」オプションが選択されている場合、仕上がりサイズとブリードの寸法が自動的に入力されますが、ユ ーザーは設定を変更することができます。

## ブリードの設定

Fiery Impose では、水平および垂直のブリードを設定できます。

- **•** 次のいずれかを行います。
	- **•** ジョブに対して別々の水平および垂直ブリード値を指定するには、適切なフィールドに 0 ~ 720 ポイ ント、0 ~ 10 インチ、または 0 ~ 254 ミリの値を入力します。
	- **•** ページ内容の 4 つのすべての端に対して同じブリード値を適用するには、「両方に適用」チェックボック スをクリックし、値を入力します。

## Fiery Impose でページマークを設定するには

Fiery Impose でページマークを設定できます。また、マーク、およびページ情報の各要素をオン/オフするこ ともできます。

- **•** ジョブのすべてのシートにトリミング、折り、およびジョブ情報を追加するには、ページマークを使用し ます。ページマークオプションは、ジョブ全体にページマークを付けます。レイアウトでは、関連するペ ージマークのみが表示されます。シートの折りを必要としないレイアウトの場合、折りマークは選択して も表示されません。
- **•** トリミングマーク、折りマーク、およびページ情報の各要素をオン/オフするには、「ページマーク」ダイ アログボックスを使用します。

**メモ:**「ユーザー定義」の仕上がりサイズワークフローでは、ページマークが常に仕上がりサイズの端に揃え られます。

## ページマークを定義するには

ページマークを設定するには、「ページマーク」ダイアログボックスを使用します。

**1** 「設定」ペインで、「定義」をクリックして「ページマーク」ダイアログボックスを開きます。

- **2** 「トリム」、「折り」、「ページ情報」、「ブランクテキスト」、「レジストレーションマークバーコード」の各タ ブを使用して設定します。
- **メモ:**VDP ジョブの「ページ情報」には、VDP 以外のジョブとは異なる情報が表示されます。

#### トンボ(トリミングマーク)を設定するには

「トリム」タブを使用してトンボ(トリミングマーク)を設定します。

- **1** 「トリム」タブをクリックします。
- **2** 「トリミングマーク印刷」チェックボックスを選択します。
- **3** 次のいずれかの操作を行います。
	- **•** マークの水平および垂直の長さを 1~216 ポイントで設定します。
	- **•** トンボタイプに点線または実線を設定します。
	- **•** トンボ幅を 1/4~3 ポイントで設定します。
	- **•** トンボカラーを設定します。
	- **•**「水平オフセット」および「垂直オフセット」フィールドに、–72~+72 ポイント、–1.0~1.0 インチ、 または–25.4~25.4 mm の値を入力します。
- **4** 個々のマークの有効と無効を切り替えるには、 Ctrl キー(Windows)または Cmd キー(Mac OS X)を押 して、「Fiery Impose」ウィンドウ内のマークをクリックします。 「X」が付いたマークは無効です。

#### 折りマークを設定するには

「折り」タブでは、折りマークの長さと外観を設定し、個別のマークを無効にすることができます。

- **1** 「ページマーク」ダイアログボックスで、「折り」タブをクリックします。
- **2** 「折りマーク印刷」チェックボックスを選択します。
- **3** 次のうち必要なオプションを設定します。
	- **•** マークの水平および垂直の長さ(1 ~ 216 ポイント)を設定します。
	- **•** 折りマークのトンボタイプを点線または実線に設定します。
	- **•** 折りマークのトンボ幅を設定します(1/4 ~ 3 ポイント)。
	- **•** トンボカラーを設定します。
- **4** 個々のマークの有効と無効を切り替えるには、 Ctrl キー(Windows)または Cmd キー(Mac OS X)を押 して、「Fiery Impose」ウィンドウ内のマークをクリックします。 「X」が付いたマークは無効です。

### ページ情報の属性を設定するには

「ページ情報」タブでは、ページ情報の内容と位置を設定できます。(VDP ジョブのページ情報の内容は、VDP 以外のジョブとは異なります。)

- **1** 「ページ情報」タブをクリックします。
- **2** ページ情報の関連情報を表示するには、チェックボックス(「ジョブ名」や「シート情報」など)をクリッ クします。 標準ジョブのシート情報は、シート番号とサーフェス情報(おもて/裏)を含みます。 VDP ジョブでは、「出力シート番号」チェックボックスをクリックすると、絶対シート番号を表示できま す。印刷されたシートの合計数が 500 の場合、絶対シート番号は 1 ~ 500 までです。
- **3** ページ情報を配置する領域をクリックします。
- **4** 「横」または「縦」をクリックし、ページ情報をシート上に横に配置するか縦に配置するかを設定します。
- **5** 必要に応じて、オフセット X および Y 値を入力します。

オフセットは原点から測定します。

#### ブランクページテキストを設定するには

「ブランクページテキスト」タブを使用して、間接的ブランクページに表示する内容を設定します。

- **1** 「ブランクページテキスト」タブをクリックします。
- **2** 間接的ブランクページに表示するテキストを入力します。
- **3** 「ブランクページテキストの印刷」を選択します。

## Fiery Impose でのレジストレーションマークおよびバーコードの設定

面付け済みのレイアウトには、レジストレーションマーク、バーコード、またはその両方を含めることができ ます。これらのオプションにより、自動ドリフト補正、および Duplo オフラインフィニッシャーの機器設定 ができます。

Duplo フィニッシャーではシート上面の先端右にマークが必要なので、レジストレーションマークの位置によ ってシートの先端が決まります。

- **1** 「ページマーク」ダイアログボックスで「レジストレーションマークバーコード」タブをクリックします。
- **2** 「印刷」フィールドで次のいずれかをクリックします。
	- **•** 印刷しない(デフォルト)
	- **•** レジストレーションマークのみ
	- **•** バーコードのみ
	- **•** レジストレーションマークおよびバーコード
- **3** 「レジストレーションマークのみ」を設定した場合、以下を設定します。
	- **•** 位置 シート上のレジストレーションマークの場所。
	- **•** マーク長およびマーク幅 長さは 5~10 mm が可能です。幅は 0.4~1.6 mm が可能です。
	- **•** マークオフセット マーク位置に対する垂直および水平のオフセット。給紙辺および右辺のデフォルト は 5 mm です。それぞれの範囲としては、3~15 mm が可能です。
	- **•** レイアウトオフセット レジストレーションマークとバーコードが入るよう、レイアウトをシートの給 紙辺から移動する量。0~30 mm が可能です。
- **4** 「バーコードのみ」を設定した場合、以下を設定します。
	- **•** 位置 シート上のバーコードの場所。
	- **•** バーコードタイプ バーコードフォント。
	- **•** バーコードテキスト 01~80 の 2 桁の数。
	- **•** テキスト印刷 シート上のバーコードの数字を印刷します。
	- **•** マークオフセット バーコード位置に対する垂直および水平のオフセット。給紙辺のデフォルトは 5 mm で、3~15 mm が可能です。右辺のデフォルトは 25 mm で 25 mm~42 mm が可能です。
	- **•** レイアウトオフセット レジストレーションマークとバーコードが入るよう、レイアウトをシートの給 紙辺から移動する量。0~30 mm が可能です。
- **5** 「レジストレーションマークおよびバーコード」を指定した場合は、ステップ 3 で説明したように「レジス トレーション」ペインで設定を指定します。 この設定はレジストレーションマークとバーコードの両者に適用されます。「バーコード」ペインでは、テ キスト、およびテキストを印刷するかどうかを指定します。
- **6** 必要に応じて、「マークをおもて面のみ印刷」を設定します。

# Fiery Impose でのブックレット設定の指定

ブックレット設定には、ブックレット製品インテントのとじ設定、行と列、およびクリープ(中とじ、および 複合中とじにおいて、折り丁の折りの増加によって生じる内容領域のずれ)があります。

## 製本用のとじの設定の指定

とじ方法と製本辺のオプションを指定できます。とじ方法によって、シート上にページを配置する順番が変わ ります。(2 列または 2 行を超えるレイアウトに対しては、製本の選択ができません。)

- **1** 次のとじ方法から 1 つを設定します。
	- **•** 中とじ
	- **•** 複合中とじ
	- **•** 無線とじ
- **2** 次のとじ位置のオプションから 1 つを設定します。
	- **•** 左とじ
	- **•** 右とじ
	- **•** 上とじ

**メモ:**上とじ製本は、レイアウト設定が 2 行 x1 列または 2 行 x2 列の場合にのみ使用できます。

## ブックレットの行と列の設定

ブックレットの「行と列」設定では、「1X2」、「2X2」、または「2X2 反復製本レイアウト」を指定できます。

- **1** 「行と列」ボックスの右にある矢印をクリックして、メニューを表示します。
- **2** 「1X2」、「2X2」、または「2X2 反復製本レイアウト」を選択します。 使用できる設定は、とじるスタイルによって異なります。
- **3** 「中央に合わせる」をクリックして、ページ内容の初期配置を定義します。 クリープ設定を指定して、「内」を選択している場合、「中央に合わせる」を使用して、面付け済みページ にスペースを設けたり、クリープ量を示すとじしろを指定することができます。

## ギャングアップの行と列の設定

ギャングアップでは最大 25 の行および列を指定できます。

**•** 矢印を使用して最大 25 の数字を選択するか、各フィールドに必要な値を入力します。

### クリープ設定の指定

「クリープ」では、方向とシートの厚さを設定します。

- **1** 「クリープ」メニューで、方向設定のいずれか(または「なし」)を選択します。
	- **•** 内 最も外側にあるシートのページ位置は一定です。他のすべてのシートの残りページの位置は、背表 紙方向に移動します。
	- **•** 外 最も内側にあるシートのページ位置は一定です。他のすべてのシートの残りページの位置は、背表 紙と反対方向へ移動します。
- **2** 次のいずれかの方法で、シートの厚さを設定します。
	- **•** クリープ調整メニューのオプションをクリックします。
	- **•** 0~2 pts の値(または他の測定単位の同等値)でカスタムの厚さを入力します。

## Fiery Impose でのギャングアップ設定の指定

ギャングアップスタイル、ページ順、とじしろサイズ、およびギャングアップ方法を指定できます。 指定したギャングアップスタイルとギャングアップ方法が一緒に使用できることを確認してください。可能 な組み合せの詳細については、[ギャングアップスタイルとギャングアップ方法の組み合わせ](#page-47-0) (48 ページ) を参照してください。

## ギャングアップスタイルの設定

ギャングアップスタイルを設定できます。

**•** 「テンプレート」メニューの下のメニューで、「唯一」、「反復」、「唯一-丁合い」、「Duplo-短辺給紙」、また は「Duplo-長辺給紙」をクリックします。

### ページ順の設定

「ページ順」オプションを使用すると、レイアウト内のページ付けの流れの方向を指定できます。

- **•** 「設定」ペインの「ページ順」セクションで次のいずれかをクリックします。
	- <sup>2</sup> 一番上の行から行ごとに、左から右へ水平にページを順序付ける。
	- **•** 一番上の行から行ごとに、右から左へ水平にページを順序付ける。
	- **•** 一番左の列から列ごとに、上から下へ垂直にページを順序付ける。
	- **•** 一番右の列から列ごとに、上から下へ垂直にページを順序付ける。

## とじしろの設定

ギャングアップジョブに対してとじしろを設定できます。とじしろは、とじやその他の仕上げオプション用の 余白を確保するための追加マージンです。

Fiery Impose は、ジョブの面付けを決定するレイアウトとシートサイズに従って、とじしろの位置を定義しま す。たとえば、無線とじのジョブには通常、中とじのジョブより大きいとじしろが必要です。背表紙を裁断 し、製本時に折り丁(複数枚)を糊付けする余白を確保するためです。

- **1** 「とじしろ」オプションの「定義」をクリックします。
- **2** 「とじしろ」ダイアログボックスで、レイアウトのそれぞれのとじしろに対して、使用できるテキストエン トリフィールドに入力して、とじしろの寸法を設定します。
- **3** フィールドの 1 つに値を入力し、すべてのとじしろに同じ寸法を適用したい場合は、「すべてに適用」をク リックします。
- **4** 「とじしろ」ダイアログボックスでとじしろを設定する前に「用紙サイズにあわせる」を選択した場合は、 「用紙サイズにあわせる」はとじしろ設定を使用する」チェックボックスを使用してページ内容の配置を調 整します。
	- **•** チェックボックスを選択しない場合(デフォルトの設定) 「用紙サイズにあわせる」の計算にとじし ろサイズは算入されません。とじしろサイズを変更してもページ内容は拡大縮小されず、代わりにペー ジ内容が移動します。
	- **•** チェックボックスを選択した場合 「用紙サイズにあわせる」の計算にとじしろサイズが算入されます。 とじしろサイズを変更すると、行と列およびとじしろ設定で定義された領域内に収まるようにページ内 容が拡大縮小されます。

### としじろを使用する「用紙サイズにあわせる」オプション

Fiery Impose には、とじしろを使用する 2 種類の「用紙サイズにあわせる」の動作があります。

「用紙サイズにあわせる」は、元のページがシート上の面付けスロット内に収まりきらない場合に必要です。 面付けスロットのサイズは、シートサイズとページ上の面付けスロットの数(行と列の数に応じて変化する) によって決まります。とじしろの設定により、面付けスロット間のスペースが決まります。

「用紙サイズにあわせる」を選択すると、「とじしろ」ダイアログボックスに「用紙サイズにあわせる」はとじ しろ設定を使用する」チェックボックスが表示されます。このチェックボックスは次のように動作します。

- **•** チェックボックスを選択しない場合(デフォルトの設定) 「用紙サイズにあわせる」の計算にとじしろ サイズは算入されません。とじしろサイズを変更してもページ内容は拡大縮小されず、代わりにページ内 容が移動します。
- **•** チェックボックスを選択した場合 「用紙サイズにあわせる」の計算にとじしろサイズが算入されます。 とじしろサイズを変更すると、行と列およびとじしろ設定で定義された領域内に収まるようにページ内容 が拡大縮小されます。

ユーザーが「用紙サイズにあわせる」を選択した場合、とじしろサイズを変更すると拡大縮小が自動的に変更 されました。使用可能領域内に収まり続けるように書類のサイズが変更されました。次の点に留意してくだ さい。ユーザーは、とじしろサイズやシートサイズにかかわらず、ページが常に面付けスロット内に収まるよ うに「用紙サイズにあわせる」オプションを選択しました。行と列またはシートサイズを変更すると、拡大縮 小されたサイズが変化しました。とじしろサイズを変更すると、拡大縮小されたサイズが変化しました。「用 紙サイズにあわせる」では拡大はされず、縮小されました。

## <span id="page-47-0"></span>Fiery Impose でのギャングアップ方法の設定

5 つのギャングアップ方法のうち 1 つを設定できます。すべてのギャングアップ方法とスタイルに互換性が あるわけではありません。

- **•** 「レイアウトスタイル」メニューで、次のギャングアップ方法の 1 つをクリックします。
	- **•** 標準
	- **•** 上-上
	- **•** 下-下
	- **•** 上-下
	- **•** 下-上

## ギャングアップスタイルとギャングアップ方法の組み合わせ

ギャングアップのどのスタイルと方法を組み合わせて使用できるかは、ジョブの形式が PostScript、PDF、VDP のどれかによって異なります。

次の表は、PostScript または PDF 形式の普通のジョブで組み合わせて使用できるギャングアップのスタイル と方法を示しています。

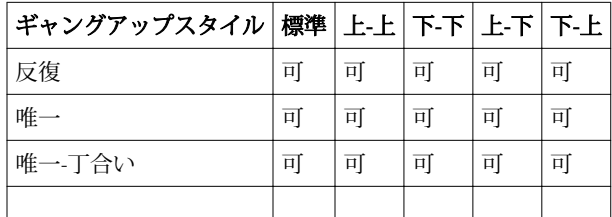

次の表は、VDP ジョブで組み合わせて使用できるギャングアップのスタイルと方法を示しています。

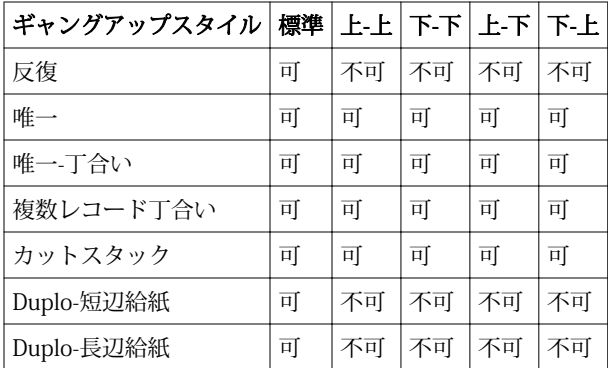

バリアブルデータ印刷のギャングアップ反復ジョブでサポートされている唯一のレイアウトスタイルは、「標 準」スタイルです。「インポート」機能またはプリンタードライバーにより Command WorkStation に送られ る PostScript または PDF 形式の非バリアブルデータ印刷ジョブでは、すべてのレイアウトスタイルがサポー トされています。Hot Folders を通して送信されるジョブに関しては、Fiery Impose はバリアブルデータ印刷 ジョブと非バリアブルデータ印刷ジョブを区別しないため、どちらのジョブについても、サポートされるギャ ングアップ反復スタイルは「標準」のみとなります。

## 「反復製本レイアウト」仕上げ機能の指定

「反復製本レイアウト」は、インライン仕上げではなくオフライン仕上げ用の機能で、2 つの同一のブックレ ットを 1 枚のシートに反復焼き付け印刷することができます。「反復製本レイアウト」では、2 行 x2 列のレイ アウトが必要です。

- **1** 製品インテントで「ブックレット」を選択します。
- **2** 「行と列」オプションで「2 X 2 反復製本レイアウト」を選択します。

## 辺とじオプションに使用できるスタイル

次の表は、各製本の辺とじオプションと一緒に使用できる「スタイル」設定を示しています。これは PostScript または PDF ジョブに適用されますが、VDP ジョブには適用されません。

**メモ:**「反復製本レイアウト」では、「スタイル」設定によってブックレットの方向が修正されます。「ギャン グアップ」レイアウトでは、「スタイル」設定によりページの方向が修正されます。

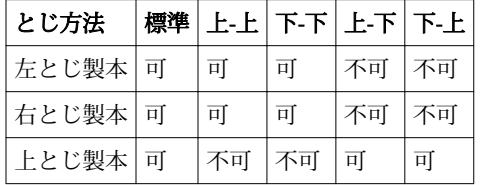

## Fiery Impose での手動によるページの変更

Fiery Impose を使用すると、ページの回転、編集、順序の変更、挿入、および削除を手動で行うことができま す。

## ページの回転

「シート表示」ペインでページを回転できるのは、ワイヤーフレームモードのときだけです。

- **•** 次のいずれかの操作を行います。
	- **•** 1 枚のページを回転するには、そのページの「回転」アイコンをクリックします。 ズームアウトし過ぎると、「回転」アイコンが見えないことがあります。アイコンが見えるようになるま でズームインしてください。
	- **•** ジョブのすべてのページを回転するには、Shift キーと Ctrl キーを押し、任意のページの「回転」アイコ ンをクリックします。
	- **•** 両面印刷された各シートのおもて側の特定の場所のページをすべて回転するには、Shift キーを押し、任 意のシートのその場所の任意のページの「回転」アイコンをクリックします。
	- **•** 両面印刷された各シートのおもて側と裏側の特定の場所のページをすべて回転するには、Ctrl キー (Windows)または Cmd キー(Mac OS X)を押し、任意のシートのその場所の任意のページの「回転」 アイコンをクリックします。

## ページ内容の編集

Adobe Acrobat の Enfocus PitStop プラグインを使用すると、ジョブのページ内容を編集できます。

#### 始める前に

**重要:**シートの追加、複製、削除など、シートレベルの操作を行う前に、ページ内容を編集します。ページ内 容を編集すると、前に行ったシートレベルの操作がすべてキャンセルされます。

**•** PitStop の取扱説明書を参照するには、「Acrobat」メニューで「ヘルプ」 > 「プラグインヘルプ」 > 「Enfocus PitStop Professional」をクリックします。

## PitStop でのページ内容の編集

Adobe Acrobat の Enfocus PitStop プラグインを使用すると、ジョブのページ内容を編集できます。 **1** 「ページ表示」ペインでシートを右クリックし、「ページ編集」を選択します。

**2** PitStop 編集ツールを使用して、書類の内容を編集します。

## ページの順序の変更

個々のページの順序を手動で変更するには、メインウィンドウでページを並べ替えます。

**•** 「ページ表示」ペインで、移動するサムネイルを選択し、ページを新しい位置にドラッグします。

## 手動によるブランクページの挿入

レイアウトにブランクページを追加できます。

**•** 「ページ表示」ペインで、ページを追加する場所のページを選択し、「ページ表示」ツールバーの「ブラン クページ挿入」アイコンをクリックします。

ページの削除

ページをすばやく削除できます。

**•** 「ページ表示」ペインでページを右クリックし、表示されるメニューから「削除」を選択します。

# Fiery Impose での VDP

Fiery Impose では、バリアブルデータ印刷(VDP)面付けに、通常の面付けジョブで利用可能な多くの機能を 使用できます。ただし、VDP 面付けと通常の面付けには違いがあります。また、Fiery Impose ウィンドウも 異なります。

バリアブルデータ印刷 (VDP) ジョブは 1 つまたは複数のバリアブルデータレコードから成ります。

Fiery Impose では、以下の VDP 形式で保存されたジョブの面付けができます。

- **•** FreeForm 1.0 と FreeForm 2.1(FreeForm 2.0 はサポートされていません。)
- **•** VPS
- **•** PPML
- **•** PDF/VT

定義済みテンプレートや Fiery Impose で作成したカスタムテンプレートを使用して、VDP ジョブの面付けが できます。

VDP ジョブにテンプレートを適用すると、テンプレートの面付けレイアウトがジョブの各レコードに順序通 りに適用されます。

- **•** 各レコードは新しいシートで始まります。
- **•** 1 つのレコードではシートが完全に埋まらない場合、Fiery Impose によってブランクページが 1 枚または 複数枚挿入され、シート面上の残りのスロットを埋めます。
- **•** 各レコードのページ数は異なることがあります。レコード間のページの長さの違いを補正するために、 Fiery Impose によってブランクページが挿入されます。

## VDP ジョブを開く/プレビューするには

VDP ジョブは「ジョブセンター」の「待機」リストから開くことができます。処理済みの VDP ジョブをプレ ビューするには、「ラスタープレビュー」ウィンドウを使用します。

- **•** 次のいずれかを行います。
	- **•** VDP ジョブを開くには、「ジョブセンター」の「待機」リストで VDP ジョブを右クリックします。
	- **•** 開いた VDP ジョブをプレビューするには、「ラスタープレビュー」ウィンドウ(「アクション」 > 「プレ ビュー」)を使用します。

プレビューにはジョブに適用されている面付け設定も含まれています。ジョブの内容の表示は、レコー ドまたは仕上げセットにより整理された実際のサイズになります。

## VDP ジョブの面付け

VDP ジョブの各ページに面付け設定が適用されます。多くの VDP 面付け設定は、VDP 以外のジョブに対する ものと同様です。

**メモ:**VDP 面付けに使用できるワークフロー(製品インテント)は、「普通」、「ブックレット」、および「ギ ャングアップ」です。「Compose」は使用できません。

VDP ジョブの面付けを行うときは、次の点に注意してください。

- **•** 「シートサイズ」メニューには、Fiery サーバーでサポートされ、プリンターによって決まるすべての用紙 サイズが一覧表示されます。
- **•** 「テンプレート」メニューでは、定義済みテンプレートを選択することも、Fiery Impose で作成した VDP 以外のカスタムテンプレートを選択することもできます。
- **•** 「VDP Imposition」ウィンドウでカスタムテンプレートを作成するには、すべての面付けパラメーターを定 義する必要があります。既存のテンプレートをコピーして編集し、カスタムテンプレートを作成すること はできません。

## VDP ジョブのコントロールストリップの印刷

コントロールストリップは、絶対的なサーフェス番号、出力セット番号、出力セットの開始位置に対するサー フェス番号、および各レコードの論理ページを示します。

**•** 「ページマーク」をクリックし、「定義」をクリックします。

## VDP 面付けでのブックレット、拡大縮小、ブリードの指定

VDP 面付けでのマルチアップブックレット、ブリード、および拡大縮小の設定は、Fiery Impose の標準ジョ ブの設定とは少し異なります。

## VDP ジョブのマルチアップブックレットの設定

VDP ジョブに「中とじ」を選択すると、「2x2 唯一製本レイアウト」を指定できます。(これにより、シート 上に 2 つのレコードを印刷できます。)レコードの長さが異なる場合、Fiery Impose はページ付け要件に基づ いてブランクページを自動的に追加します。

設定をプリセットとして保存すると、仮想プリンターや Hot Folders から選択できます。

- **1** Command WorkStation の「待機」リストでジョブを選択し、「アクション」 > 「Impose」をクリックしま す。
- **2** Fiery Impose ウィンドウで、製品インテントとして「ブックレット」をクリックし、とじ方として「中と じ」をクリックします。
- **3** 製本スタイルとして「左」、「右」、または「上」をクリックします。
- **4** シートサイズを指定するには、「シート」テキストフィールドの横の「編集」をクリックします。

**5** 表紙設定を指定するには、「表紙」をクリックし、「おもて表紙」および「裏表紙」メニューで「なし」、「内 側」、「外側」、または「両面」をクリックします。

**メモ:**VDP ジョブの表紙に使用する用紙の種類は変更できません。

**6** レイアウト方向を指定し、「行と列」で「2x2 唯一製本レイアウト」をクリックします。

**メモ:**「2x2 唯一製本レイアウト」は VDP ジョブ以外では作成できません。PostScript や PDF のジョブに 面付けをする場合に同じテンプレートを使用すると、デフォルト設定は「2x2 反復製品レイアウト」にな ります。

**7** 必要に応じてその他の設定を指定します。

#### VDP 面付けでのブリードまたは拡大縮小の設定

VDP 面付けでブリードを設定すると、トンボ(トリミングマーク)の位置が変化します。デフォルトでは、 Fiery Impose のトンボ(トリミングマーク)は画像の端に配置されます。VDP 面付けにブリード値を適用す ると、トンボ(トリミングマーク)がブリードの分だけ自動的にオフセットされます。

- **•** 次のいずれかの操作を行います。
	- **•**「ブリード」では、「横」および「縦」フィールドにブリード値を入力します。
	- **•**「拡大縮小」ペインで、「拡大縮小」メニューから、「用紙サイズにあわせる」、「100%」、または「カスタ ム」を選択します。

「カスタム」を選択した場合、「拡大縮小率」フィールドに拡大縮小率を入力します。

## VDP 面付けのギャングアップ設定

VDP 面付けでは、ギャングアップ印刷をページレベルまたはレコードレベルで処理できます。 以下のいずれかを選択します。

- **•** 単一レコードモード- 面付けは一度に 1 つのレコードに適用されます。Impose は単一レコード内のペー ジに対してギャングアップ操作を行います。
- **•** 複数レコードモード- 面付けは一度に複数のレコードに適用されます。Impose は複数レコードのページ に対してギャングアップ操作を行います。

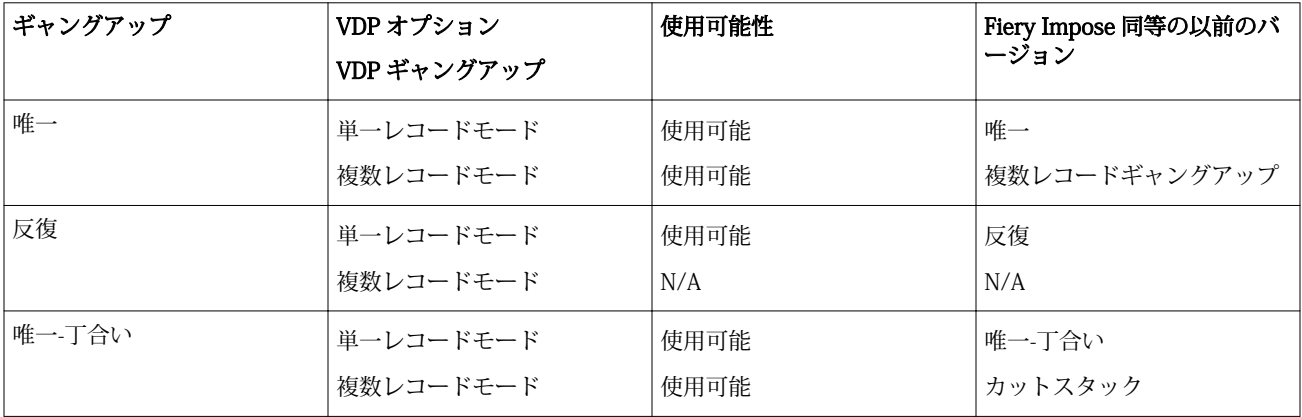

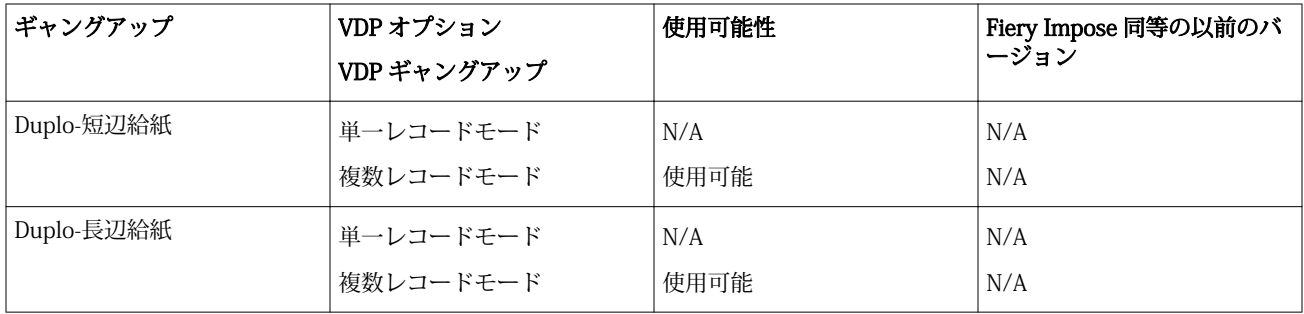

### VDP ジョブの単一レコード面付け

「単一レコード面付け」を使用すると、VDP ジョブ内の各レコードは一度に 1 つのレコードが面付けされま す。同じ面付け形式が各レコードに対して反復されます。

面付けされたシート(折り丁)には、単一レコードからのページのみが含まれ、そのレコードからのページで は完全にシートを埋められない場合には、ブランクページが挿入されます。

VDP ジョブの「単一レコード面付け」では、「反復ギャングアップ」、「唯一ギャングアップ」、および「唯一-丁合い」がサポートされています。

**図 1:** 8 つのレコードに対する反復ギャングアップ、レコード当たり 2 ページ、1 行 x2 列レイアウト、片面印 刷を使用した単一レコード面付けの例。R=レコード、P=ページ、S=シート

|  |  |  |  | S1 S2 S3 S4 |  |  |  |  |  | S15 S16 |  |
|--|--|--|--|-------------|--|--|--|--|--|---------|--|

**図 2:** 8 つのレコードに対する唯一ギャングアップ、レコード当たり 2 ページ、1 行 x2 列レイアウト、片面印 刷を使用した単一レコード面付けの例。R=レコード、P=ページ、S=シート

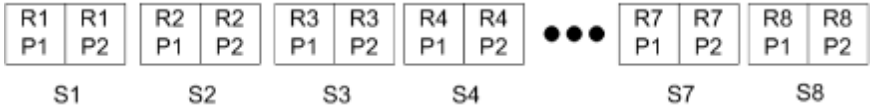

**図 3:** 8 つのレコードに対する唯一-丁合い、レコード当たり 4 ページ、1 行 x2 列レイアウト、片面印刷を使 用した単一レコード面付けの例。R=レコード、P=ページ、S=シート

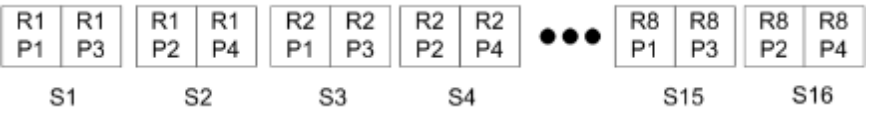

## VDP ジョブの複数レコード面付け

「複数レコードの面付け」では、VDP ジョブ内の複数のレコードが 1 枚のシートに面付けされます。複数レコ ードが一度に処理されます。

VDP ジョブの「複数レコードの面付け」では、「複数レコード丁合い」と「カットスタック」がサポートされ ます。「カットスタック」では、カットパイルを並べ替えずにすばやく重ねられるように、シート上に複数レ コードを配置できます。多くのレコードを含む大規模なジョブの場合、ジョブをセットに分けて、取り扱いを 容易にすることができます。

**図 4:** 8 つのレコードに対する複数レコード丁合い、レコード当たり 2 ページ、1 行 x 2 列のレイアウト、片面 印刷の例 R = レコード、P = ページ、S = シート

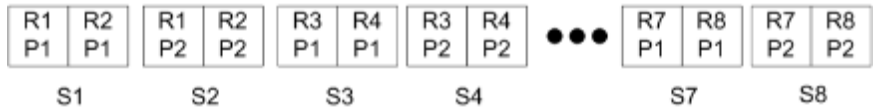

**図 5:** 8 つのレコードに対するカットスタック、レコード当たり 2 ページ、1 行 x 2 列のレイアウト、片面印刷 の例 R = レコード、P = ページ、S = シート

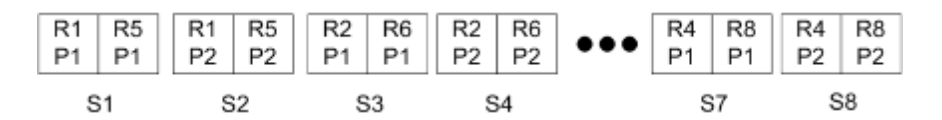

## Duplo VDP ギャングアップ

Duplo VDP ギャングアップレイアウトは、給紙 Duplo スリッター/カッター/クリーサーフィニッシャー用の ページ付け形式をサポートします。Duplo ギャングアップ形式では、印刷されたシートをシートごとに連続し て仕上げるページ付けを作成します。

**メモ:**Duplo ギャングアップレイアウトでは、「スタイル」設定は使用できず、「おもて表紙」や「うら表紙」 は指定できません。

使用できる Duplo ギャングアップレイアウトは次のとおりです。

- **•** Duplo 短辺給紙 最後に印刷されたシートを用紙の短辺から Duplo フィニッシャーに給紙できるページ 付方向を作成します。
- **•** Duplo 長辺給紙 最後に印刷されたシートを用紙の長辺から Duplo フィニッシャーに給紙できるページ 付方向を作成します。

## <span id="page-56-0"></span>Fiery Compose

Fiery Compose は、Fiery Impose および Fiery JobMaster と並ぶ Fiery メイクレディアプリケーションの 1 つ であり、ジョブ(Command WorkStation にスプール済みで待機中のジョブ)を印刷用に準備できます。

Fiery Compose は「Fiery プレビュー」ウィンドウに表示されます。Fiery Impose では、面付け設定を同じワ ークフローで指定でき、Fiery Compose と Fiery Impose で行った操作の結果を直ちに確認できます。

**メモ:**Fiery Compose のオプションは Fiery JobMaster のサブセットです。JobMaster には、より詳細なジョ ブの準備オプションがあります。

Fiery Compose は動的なアプリケーションです。選択するプリンターによって、使用できるオプションが変わ ります。1 つのジョブに対して、Fiery Compose を使用して次の操作を行うことができます。

- **•** 章を設定し、サブセット仕上げを適用する(サポートされている場合)
- **•** おもて表紙とうら表紙、本文ページ、セクションにそれぞれ異なる用紙を指定する
- **•** ブランクページ、シート、タブまたはその他の書類を挿入する
- **•** Adobe Acrobat と Enfocus PitStop を使用して書類を編集する

**メモ:**Fiery Compose の全機能を使用するには、クライアントコンピューターで Fiery Compose ライセンスを アクティベートする必要があります。

Fiery Compose では、任意の PDF または PostScript ジョブをページレベルで操作できます。Fiery Compose で PostScript ジョブを編集する場合、ジョブは Fiery Compose によって PDF に変換されます。ジョブに加え た変更は、「シート表示」ペインに表示されます。

プリンタードライバーまたは Command WorkStation で設定された「用紙種類の混合」設定がジョブに含まれ る場合は、Fiery Compose でジョブを表示するときにこれらの設定が表示されます。Fiery Compose でジョブ を保存した後は、「用紙種類の混合」ウィンドウに戻って変更を加えることはできません。

## Fiery Compose を使用する前にジョブオプションを設定するには

ステープル、折り、パンチなどの仕上げオプションは、Command WorkStation(「ジョブのプロパティ」画 面)、プリンタードライバー、または Fiery Compose を使用して設定できます。

これらの方法を使用すると、ジョブ全体に変更を適用できますが、Fiery Compose を使用すると、ジョブ内の サブセットに仕上げオプションを適用することができます。そのため、Fiery Compose でサブセット仕上げを 設定することをお勧めします。

## <span id="page-57-0"></span>Fiery Compose でジョブを開いて表示するには

ジョブを表示して変更を加えるには、Fiery Compose ウィンドウを使用します。Fiery Compose ウィンドウに は、「ページ表示」、「シート表示」、「設定」の 3 つのペインがあります。

- **•** ページ表示 選択したジョブが 1 つのページのサムネイルとして表示されます。
- **•** シート表示 ジョブ全体がサムネイルとして、または選択したページがフルスクリーンプレビューとして 表示されます。ジョブ全体を表示するときは、サムネイル表示とワイヤーフレーム表示を切り替えること ができます。(サムネイルをワイヤーフレームとして表示するとパフォーマンスが上がります。)変更は「ペ ージ表示」に即座に反映されます。

ページのサムネイルを 1 つのページとして表示できます。両面印刷のジョブでは、「シート表示」にシー トごとのおもてと裏が表示されます。「リーダービュー」を使用して、本のように左右のページを表示する こともできます。

**•** 設定 - 最終的な印刷シートのサーフェスの印刷特性とレイアウトに影響するオプションが表示されます。 表示されるオプションは、製品インテントによって異なります。

**メモ:**[Fiery Preview\(](#page-66-0)67 ページ)を参照してください。

### Fiery Compose でジョブを開くには

Fiery Compose でスプール済み/待機ジョブを開くには、Command WorkStation を使用します。

- **1** Command WorkStation の「待機」リストでスプール済み/待機ジョブを選択します。
- **2** 「アクション」 > 「Compose」をクリックします。

#### Fiery Compose でシート表示をサムネイルまたはフルページに設定するには

「シート表示」では、サムネイル表示とフルページ表示の切り替えができます。サムネイルをワイヤーフレー ムとして表示することもできます。

**メモ:**フルページ表示の場合、表示されているページサイズは、そのページに指定された用紙のサイズではな く、書類バウンディングボックスのサイズです。

- **•** 次のいずれかの操作を行います。
	- **•** サムネイル表示とフルスクリーン表示を切り替えるには、ウィンドウの下部にある「ページに合わせる」 アイコン $(\overline{\mathbf{\hat{\Psi}}}^{\mathbf{b}})$  をクリックします。
	- **•** サムネイルの表示をサムネイル表示とワイヤーフレーム表示で切り替えるには、「シート内容をトグル」 アイコン(■)をクリックします。

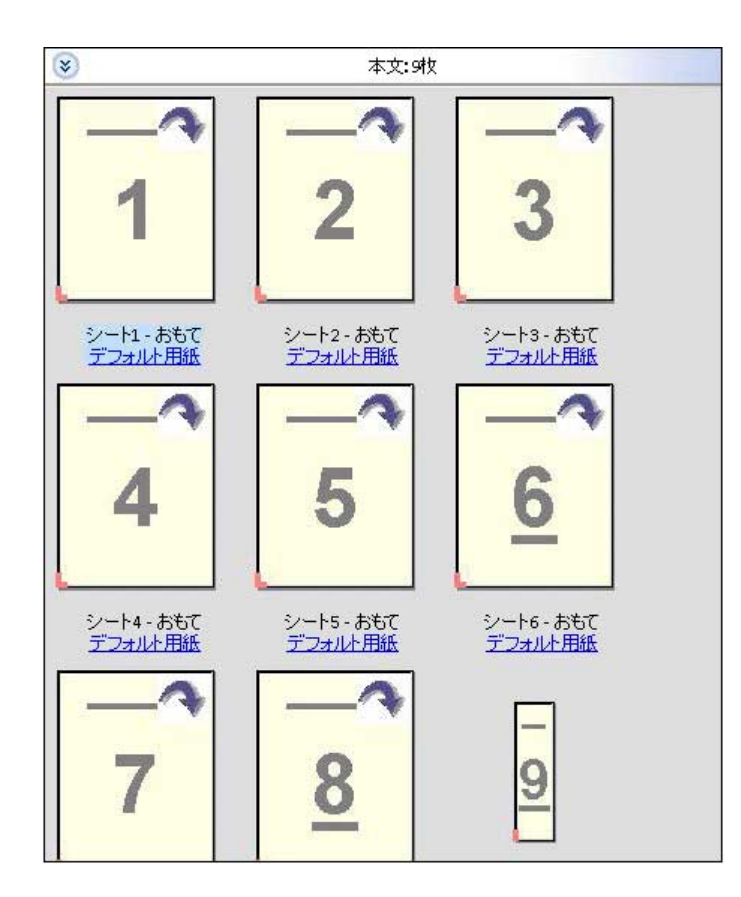

## ページを本のように表示するには

「リーダービュー」では、ウィンドウが区切られ、本を読んでいるときのように、左右のページが一緒に表示 されます。

**•** 「ファイル」 > 「リーダービュー」をクリックして、「リーダービュー」を開きます。

## サムネイルのサイズを調整するには

「ページ表示」ペインでは、サムネイルのサイズを設定できます。「シート表示」ペインでは、ズーム表示や、 ズーム値(%)の指定ができます。

- **•** 次のいずれかを行います。
	- **•**「ページ表示」でサムネイルを拡大縮小するには、「表示」 > 「サムネイル拡大」または「表示」 > 「サ ムネイル縮小」をクリックします。
	- **•**「シート表示」でサムネイルをズーム表示するには、「シート表示」ペインの下部にあるスライダーをド ラッグします。

## Fiery Compose でのページ操作

Fiery Compose では、ページの追加、再配置、および削除ができます。別のジョブからページを挿入すること もできます。また、ページをタブ、章開始、または表紙にしたり、ページの用紙を指定したり、選択したペー ジに両面印刷を設定したりすることができます。

**重要:**用紙種類の混合設定を指定する前に、ジョブを編集する必要があります。ジョブを編集すると、ページ 数が変化することがあり、これによって用紙種類の混合設定が影響を受ける場合があります。ジョブを編集し た後は、必ず用紙種類の混合設定を確認してください。

## ジョブを開いて Acrobat で編集するには

Fiery Compose では、ジョブを開いて Adobe Acrobat および Enfocus PitStop で編集できます。

**•** 「ページ表示」ペインでページを右クリックし、「Acrobat で編集」をクリックします。

### Fiery Compose でページの順序変更、削除、または両面印刷の設定を行うには

Fiery Compose で選択したページを操作できます。

- **•** 次のいずれかの操作を行います。
	- **•** ページの順序を変更するには、「ページ表示」ペインでページのサムネイルをクリックし、新しい位置に ドラッグします。
	- **•** ページを削除するには、削除するページ(複数可)を選択し、「編集」 > 「削除」をクリックします。
	- **•** 選択したページまたは章に両面印刷を適用するには(プリンターでサポートされている場合)、ページを 選択し、右クリックして、「両面ページ」をクリックし、必要な設定を指定します。

**メモ:**ジョブ全体で両面印刷を使用するには、Command WorkStation でジョブの適切な設定を選択して から Fiery Compose でジョブを開くか、「設定」ペインで「両面印刷」を選択します。

## Fiery Compose で別のジョブからページを挿入するには

Fiery サーバー上のジョブ、またはお使いのコンピューターからページを挿入できます。

- **1** 「アクション」 > 「ページ挿入」をクリックします。
- **2** 「ページ挿入」ダイアログボックスで、次のいずれかを行います。
	- **•** ローカルシステムで、「参照」をクリックし、ファイルを選択してから「開く」をクリックします。
	- **•** Fiery サーバーで、「サーバージョブ」をクリックし、リストでファイルをクリックします。
- **3** 次のいずれかを行います。
	- **•** 特定のページを挿入するには、「ページ表示」ペインにページをドラッグし、希望の順序になるよう並べ 替えます。
	- **•** ジョブ全体を挿入するには、ページ情報を「ページ表示」ペインにドラッグします。

### Fiery Compose でブランクシートまたはブランクページを挿入するには

Fiery Compose では、書類内の任意の位置にブランクシートまたはブランクページを挿入できます。また Fiery Compose では、ブランクシートやブランクページが選択したページの前に挿入されます。

**メモ:**選択したページがタブの場合はインサートを追加できません。タブの前にインサートを追加するには、 最初にインサートを追加し、次にインサートの後にタブを追加します。

- **1** 「ページ表示」ペインでページを選択します。
- **2** 「アクション」 > 「ブランクシート挿入」または「アクション」 > 「ブランクページ挿入」をクリックしま す。

#### Fiery Compose でページに用紙を割り当てるには

「シート表示」および「ページ表示」ペインで個々のページまたはページ範囲に用紙を割り当てられます。「ペ ージ表示」ペインでジョブ全体に用紙を割り当てることもできます。

- **1** 1 枚または複数のページを選択します。
- **2** 「アクション」 > 「用紙を指定」をクリックします。
- **3** 「ページ/ページ範囲の用紙」ダイアログボックスで用紙を指定します。

#### Fiery Compose での章開始の操作

書類を複数の章に分割するには、「ページ表示」ペインで各章の開始をマークし、次に「設定」ペインで仕上 げオプションを適用します。章開始マークを削除することもできます。

章開始ページは、シートのおもて面に印刷されます。(見開きでは右側のページになります。)「ページ表示」 ペインの緑のチェックマークが章び開始ページを示します。

- **•** 次のいずれかの操作を行います。
	- **•** 章開始を追加するには、章開始マークのないページを選択して、「アクション」 > 「章開始」をクリック します。
	- **•** 章開始を削除するには、章開始マークのあるページを選択して、「アクション」 > 「章開始」をクリック します。
	- **•** Fiery Compose によって章開始ページの前に挿入されたブランクページを表示するには、「表示」 > 「間 接的ブランク表示」をクリックします。

Fiery Compose では、章開始と両面印刷の設定を調停し、章開始ページを「リーダービュー」の右側に 配置するために必要であれば、間接的ブランクを挿入します。

## Fiery Compose でタブを設定するには

書類の任意の場所にタブページを追加し、タブ用紙を選択することができます。(複数のタブ用紙が使用でき る場合でも、ジョブ内のすべてのタブで同じ用紙を使用する必要があります。)

旧バージョンの Fiery Compose にあった「タブに変換」オプションは削除されました。書類内の既存ページ または挿入ページを Fiery Compose でタブに変換するには、右クリックして、「用紙を指定」を選択し、下記 のようにリストからタブ用紙を選択します。

タブの前にインサートを追加するには、まずインサートを追加してから、インサートの後にタブを追加しま す。選択したページがタブの場合はインサートを追加できません。

「プレビュー」ペインでタブを一度に 1 つずつ追加できます。また、「タブテキスト設定」ウィンドウで複数 のタブの設定および追加もできます。

- **1** タブを追加するページを選択します。
- **2** 「アクション」 > 「タブ挿入」をクリックします。

選択したページの前に、デフォルトのタブ用紙を使用するタブが追加されます。(ジョブ内にタブが既に存 在する場合、新しいタブは既存のタブと同じ用紙を使用する必要があります。)

- **3** 挿入したタブをクリックし、「アクション」 > 「用紙を指定」を選択します。
- **4** 「タブ編集」ウィンドウで用紙を指定します。

1 つのタブに対して用紙を変更すると、ジョブ内のすべてのタブの用紙が変更されます。

**メモ:**Fiery JobMaster では、1 つのジョブ内のタブに複数の用紙を追加できます[。複数のタブスタイルを](#page-12-0) [書類に追加するには](#page-12-0)(13 ページ)を参照してください。

## Fiery Compose でタブテキストなどのプロパティを設定するには

「タブ編集」ウィンドウを使用して、タブテキストとタブ位置のプロパティ、およびタブ用紙を設定します。

**メモ:**旧バージョンの Fiery Compose には「タブテキスト」オプションがあります。今後のバージョンでは、 このオプションが「タブ編集」に置き換わります。

- **1** タブページを選択します。
- **2** 選択したタブページを右クリックし、「タブテキスト」をクリックします。
- **3** 「テキスト」フィールドに必要なテキストを入力します。
- **4** 「テキスト」フィールドの下にあるメニューやボタンを使用して、フォント、サイズ、配置、テキストの回 転などのテキスト属性を指定します。

ジョブで縦向きレイアウトを使用している場合は、タブテキストが垂直に表示されるので、テキストの配 置を確認することができます。

**5** すべてのタブに同じテキスト設定を適用するには、「同じテキスト属性を全タブに使用する」をクリックし ます。

#### 表紙の設定

Fiery Compose では、書類のおもて表紙と裏表紙を個別に設定し、「Paper Catalog」からそれぞれの用紙を選 択することができます。書類のおもてページ/裏ページをおもて表紙/裏表紙として使用できますが、表紙を挿 入することもできます。

**メモ:**選択したページが書類のおもて表紙または裏表紙のときは、インサートやタブの追加、章開始のマーク ができません。『Command WorkStation のヘルプ』の『Paper Catalog のヘルプ』を参照してください。

- **1** 「設定」ペインで、「表紙」 > 「定義」をクリックします。
- **2** 「表紙用用紙」ダイアログボックスで次のいずれかを実行します。
	- **•** おもて表紙と裏表紙に同じ設定を適用するには、「おもて/うら表紙両方に同じ設定を適用」をクリック します。
	- **•** おもて/裏表紙を個別に設定するには「おもて表紙」と「裏表紙」を選択します。
- **3** 設定を指定します。

### Fiery Compose のサブセット仕上げ

プリンターでサポートされている場合、ジョブ内のサブセットに個別の仕上げオプションを適用し、1 つのパ スでさまざまな仕上げオプションを適用することができます。サブセットは、章、シート範囲、またはカスタ ム範囲に従って定義できます。

まず、ジョブ全体の仕上げオプションを指定する必要があります。用紙などのオプションを指定し、必要に応 じて両面印刷を設定します。詳細については[、Fiery Impose でシートサイズを設定するには](#page-37-0)(38ページ)お よび [Fiery Impose での「両面印刷」設定\(](#page-37-0)38 ページ)を参照してください。

次に、ジョブ内のサブセットを作成し、個々のサブセット、シート/ページの範囲、または個々のシート/ペー ジに対して仕上げオプションを指定し、用紙を設定します。

#### サブセット仕上げのルール

- **•** サブセット内のシートは、Fiery Compose で追加したインサートやタブを含め、連続している必要があり ます。
- **•** 章サブセット仕上げの場合、「ページ表示」ペインを使用して章開始を定義します。
- **•** シートサブセット仕上げの場合、「設定」ペインでシート数を指定します。各サブセットのシート数は同じ です。
- **•** 「シート表示」ペインを使用すると、カスタムサブセットを定義できます。各サブセットは任意の長さにで きます。
- **•** 「セット定義」を章または「シート数」からカスタムに切り替えると、以前に定義したサブセットが「カス タム」設定の開始点になります。
- **•** 「セット定義」をカスタムから章またはシート数に切り替えると、カスタムサブセットは除去され、新しい 定義に置き換わります。
- **•** サブセット内のすべてのシートは同じサイズである必要があります。ただし、タブと Z 折りインサートは 例外です。
- **•** 仕上げサブセットに表紙を指定することはできません。
- **•** 片面印刷ジョブに対してサブセットを定義した後、そのジョブに両面印刷を指定する場合、以下のことに 注意してください。
	- **•** シートサブセット仕上げの場合、サブセットのシート数が維持されます。たとえば、3 シートで 3 ペー ジのサブセットは、3 シートのままですが、6 ページになります。
	- **•** 章サブセット仕上げとカスタムサブセット仕上げの場合、サブセットのページ数が維持され、両面印刷 の要件を満たすために必要なブランクが追加されます。

## Fiery Compose でセット定義を指定するには

サブセット仕上げを指定するには、「設定」ペインの「セット定義」を指定し、仕上げオプションを適用しま す。

- **1** 「設定」ペインの「セット定義」メニューで次のいずれかをクリックします。
	- **•** カスタム 「シート表示」ペインで、必要に応じて異なるシート範囲を選択して、サブセットを定義し ます。
	- **•** 章 章開始を指定して、サブセットを作成します。
	- **•** シート数 各サブセットのシート数が同じになるよう、サブセットに固定のシート数を指定します。
- **2** 「OK」をクリックします。

#### Fiery Compose でサブセット仕上げを適用するには

章、シート、またはカスタムサブセット仕上げを適用できます。

ジョブに対して章サブセット仕上げを適用するには、章開始を指定し、次に章サブセットに対して仕上げおよ び用紙設定をそれぞれ設定します。「シート表示」ペインは章のサブセットに分けられたジョブを表示します。

シートサブセット仕上げを適用するには、サブセットに対するシート数を指定します。ジョブは Fiery Compose によって等長のサブセットに分けられます。

カスタムサブセット仕上げでは、サブセットの長さを設定できます。「シート表示」ペインでサブセットを指 定します。各カスタムサブセットを構成するシート数はさまざまです。

- **1** 「設定」ペインで「折り」、「パンチ穴」、および「ステープル」メニューのオプションをクリックします。
- **2** 章サブセット仕上げを適用する場合は、次の手順に従います。 a)「ページ表示」ペインで章の開始ページを選択し、「アクション」 > 「章開始」をクリックします。 b)「設定」ペインで、「セット定義」メニューの「章」をクリックします。
- **3** 必要に応じてグローバル用紙を指定します。
- **4** サブセットを等長(シートサブセット)にしたい場合は、「設定」ペインの「セット定義」メニューから 「シート数」を選択します。1 つのサブセットに対するシート数を入力します。
- **5** カスタムサブセット仕上げを適用する場合は、次の手順に従います。 a)「設定」ペインで、「セット定義」メニューの「カスタム」をクリックします。
	- b)「シート表示」ペインでサブセットの最初のシートを選択し、右クリックしてから「サブセット作成」を クリックします。この手順をサブセットごとに繰り返します。
- **6** 個々のサブセットから不要な仕上げオプションを除去します。
- **7** 以下のいずれかの方法で用紙を設定します。
	- **•** 用紙を個々のサブセットに指定するには、サブセットのヘッダーを右クリックし、「用紙を指定」を選択 します。
	- **•** 用紙を個々のシートまたはサブセット内のシート範囲に指定するには、シートを指定し、右クリックし てから「用紙を指定」を選択します。
- **8** サブセットの他の機能を実行するには、ヘッダーバーを右クリックし、メニューから選択します。
- **9** サブセットを除去するには、該当のサブセットを選択し、右クリックしてから「サブセット除去」を選択 します。

#### Fiery Compose で Z 折りのサブセット仕上げを指定するには

お使いのプリンターが Z 折り仕上げをサポートしている場合、サブセットの個々のシートに対して Z 折りを 指定できます。

Z 折りインサートは、サブセットの本文用紙の 2 倍のサイズで、プリンターおよび折りフィニッシャーの両方 がサポートしている標準サイズであることが必要です。(カスタムサイズはサポートされていません。)本文用 紙および Z 折りインサートの給紙辺は同じサイズであることが必要です。

たとえば、レターサイズのジョブの場合、Z 折りインサートは 11 x 17、短辺給紙になります。ジョブが A4 の場合、Z 折りインサートは A3、短辺給紙になります。

- **1** 「設定」ペインで、「折り」メニューの「Z 折り」をクリックします。
- **2** 「シート表示」ペインで、シートを選択してから右クリックして、「Z 折り」をクリックします。

#### Fiery Compose でのジョブ管理

Fiery Compose には、ジョブを保存、削除、印刷するためのツールがあります。

#### Fiery Compose でジョブを保存するには

Fiery Compose でジョブに変更を加えたら、印刷する前にそのジョブを保存する必要があります。

**1** 「ファイル」 > 「保存」をクリックします。

- **2** 以下のいずれかのオプションを選択します。
	- **•** 通常のジョブとして保存 Fiery サーバーに保存します。
	- **•** PDF ファイルとして保存 ローカルディスクに保存します。

## Fiery Compose で開いているジョブを削除するには

Fiery Compose で開いているジョブを削除するには、Command WorkStation のインターフェースに戻ります。

- **1** Fiery Compose でジョブを閉じます。
- **2** Command WorkStation からジョブを削除します。 詳細は、『Command WorkStation のヘルプ』を参照してください。

## <span id="page-66-0"></span>Fiery Preview

Fiery Preview でジョブのページやシートの内容を確認し、プリントオプションを指定することができます。 ジョブの印刷に備えて、面付けなどの付加的な準備タスクを実行することができます。

Fiery Preview はラスターイメージ 処理前(RIP 前)のプレビューであり、処理後のジョブではなく、スプー ルされたジョブを表示します。Fiery Impose と Fiery Compose、または Fiery JobMaster を利用できる場合は、 「Preview」ウィンドウにワークフローの機能を統合し、印刷前にその結果を見ることができます。

- **•** Fiery Impose によってジョブが PDF ファイル形式に変換され、面付けレイアウトの作成ができるようにな ります。
- **•** Fiery Compose では、章の設定、空白ページの追加、ジョブに対する別の用紙の指定を行うことができま す。
- **•** Fiery JobMaster では、タブ挿入、スキャン、章作成、ページ番号付け、後期編集など、複雑な書類準備タ スクにアクセスできます。JobMaster には Fiery Compose オプションが含まれます。

**メモ:**Fiery Impose、Fiery Compose、Fiery JobMaster については、JobMaster ヘルプを参照してくださ い。

**メモ:**「Fiery Impose/Compose/JobMaster」ウィンドウで新しい印刷ジョブを作成するには、Command WorkStation ツールバーの「新規ジョブ」アイコンを選択します。空のジョブから作業を開始して、スキャン された書類からジョブを準備したり、タブのみのジョブを印刷したり、既存のジョブを組み合わせたりする場 合は、新規ジョブを作成します。

「リーダープレビュー」には、メインの「Fiery Preview」ウィンドウからアクセスし、ジョブが印刷後の見え 方で表示されます。

処理済みのジョブに対して「プレビュー」を選択すると、ジョブはラスタープレビューモードで開きます。ラ スターデータ付きの印刷済みジョブとアーカイブ済みジョブはプレビューできます。ラスターデータ付きの アーカイブ済みジョブは、Fiery サーバーにアーカイブされている必要があります。

Fiery Graphic Arts Package, Premium Edition がインストールされている場合、処理済みのジョブのラスター イメージを ImageViewer で表示し、カラー調整などのソフト校正を行うことができます。ImageViewer はラ スタープレビューウィンドウのボタンからアクセスできます。

RIP 済みジョブを開いて、Fiery Impose、Fiery JobMaster、または Fiery Compose で設定を指定するには、 Command WorkStation の「ジョブセンター」でジョブを選択し、「アクション」メニューから「ラスターデ ータ除去」を選択します。

## 処理済みジョブの情報の表示

「ジョブ概要」ペインには、選択した処理済みジョブに関する特定の情報と、そのジョブの全ページのサムネ イルが表示されます。ペインの上部には、選択したジョブのファイル名が表示され、その下にジョブの全ペー ジのサムネイルが表示されます(処理済み/待機ジョブの場合)。

ジョブが処理済みの場合、「ジョブセンター」の「ジョブ概要」ペインに表示できます。処理済みジョブの「ラ スタープレビュー」ウィンドウでは、Fiery Compose、Fiery JobMaster、または Fiery Impose の画面は表示さ れません。Fiery サーバーで、Fiery Graphic Arts Package, Premium Edition または Fiery Productivity Package がサポートされている場合、ImageViewer を開くことができます。

Command WorkStation を起動し、待機リストの処理済みジョブを選択して、「ジョブ概要」ペインに表示し ます。

「ジョブ概要」ペインは、「Command WorkStation」ウィンドウの右側にあります。

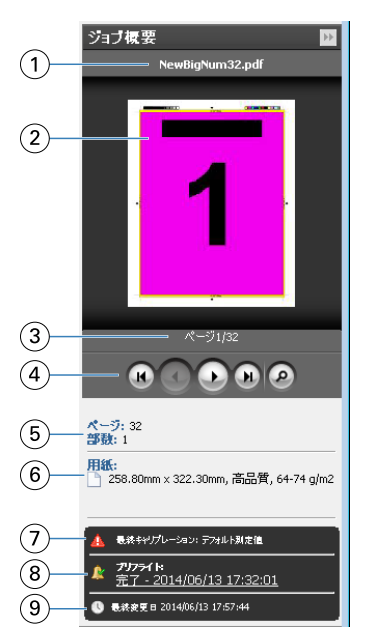

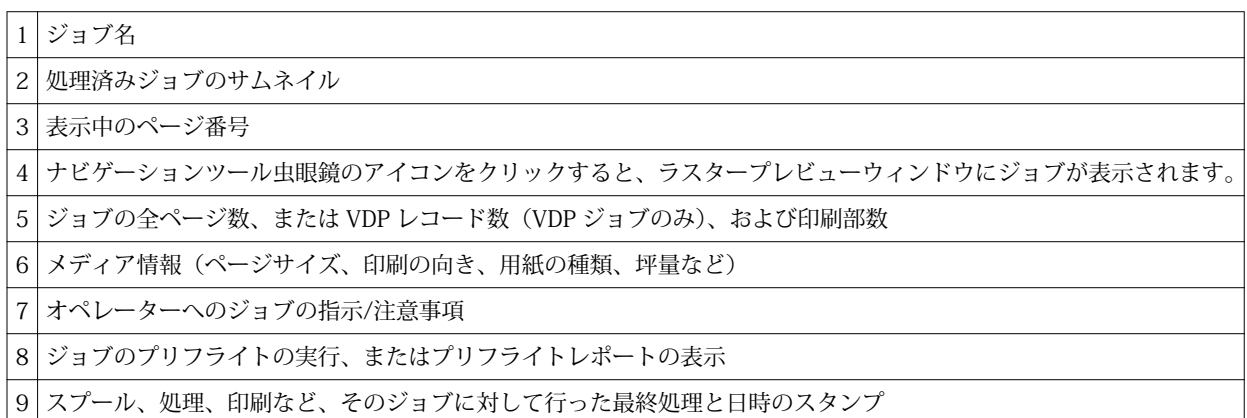

## スプール済みの未処理ジョブの表示

スプール済みのジョブを表示するには、「プレビュー」ウィンドウを使用します。

**1** 「ジョブセンター」で、「待機」キュー内でスプール済みジョブを選択します。

**メモ:**ジョブが処理済みの場合は、ラスタープレビューでジョブが表示され、機能が制限されます。

- **2** 以下のいずれかの方法で、「プレビュー」ウィンドウを開きます。
	- **•** 右クリックして、「プレビュー」を選択する。
	- **•**「アクション」メニューから「プレビュー」を選択する。
	- **•** Command WorkStation ツールバーの「プレビュー」アイコンをクリックする。
	- •「ジョブ概要」ペインで、「プレビュー起動」アイコン(サムネイルの下の虫眼鏡のアイコン)をクリッ クする。
	- **•** Command WorkStation ツールバーの「新規ジョブ」アイコンをクリックする。

**メモ:**「新規ジョブ」を選択すると、Fiery Impose/Compose/JobMaster のワークスペースに空のジョブ が作成されます。ジョブが作成されたら、そのジョブに Fiery Impose/Fiery Compose/Fiery JobMaster の設定を適用できます。

次の図は、標準的な「プレビュー」ウィンドウを示しています。最初に「プレビュー」を開いたときに、「ペ ージ表示」ペインおよび「設定」ペインが表示されていない場合は、ツールバーの左右に表示されている矢印 をそれぞれクリックしてください。

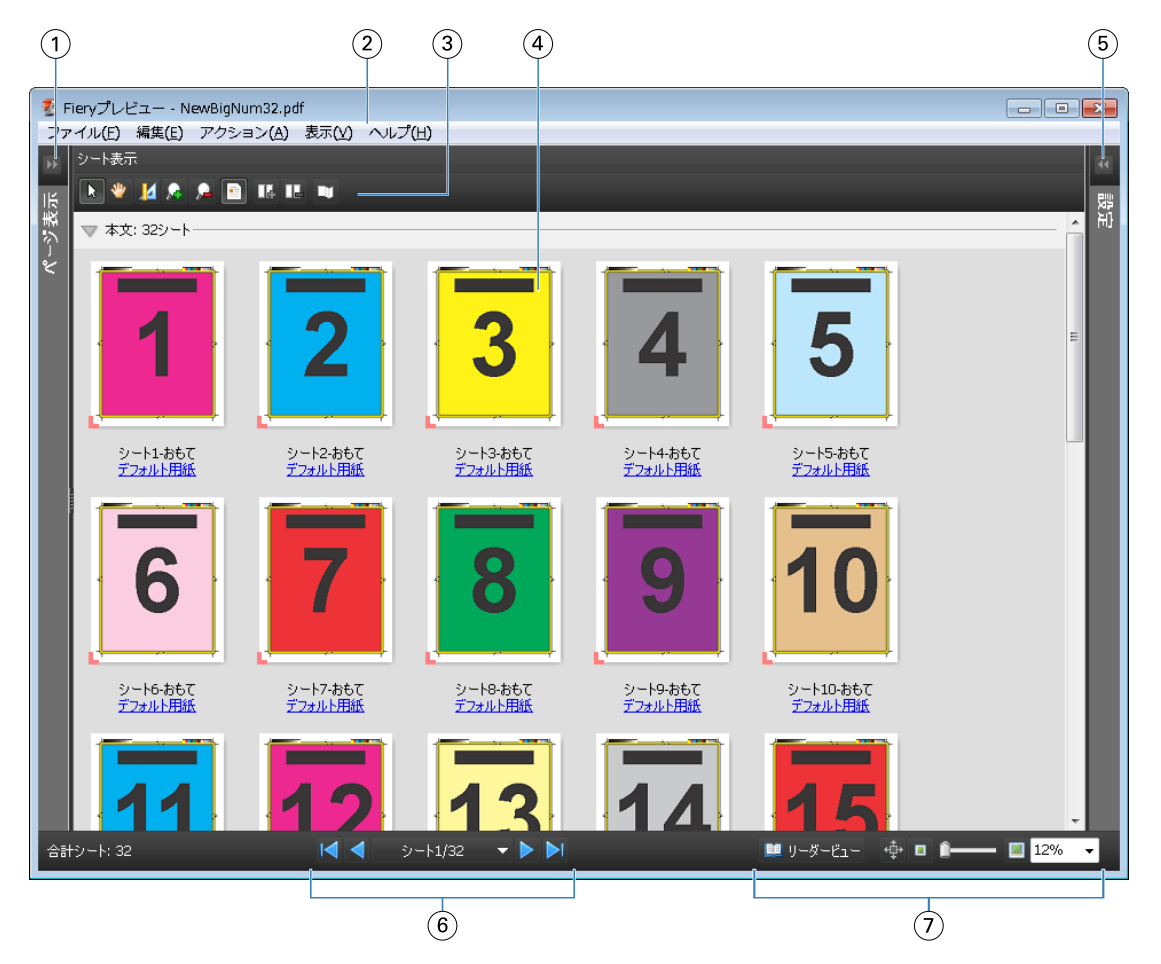

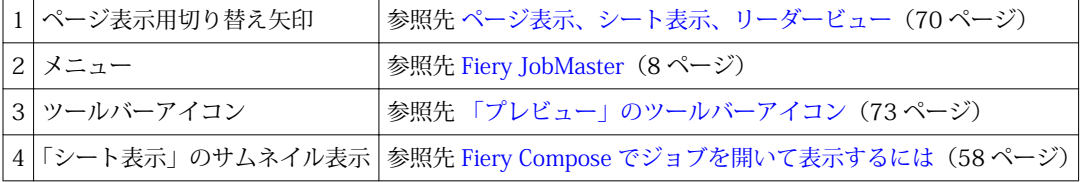

#### Fiery JobMaster/Fiery Impose/Fiery Compose Fiery Preview 70

<span id="page-69-0"></span>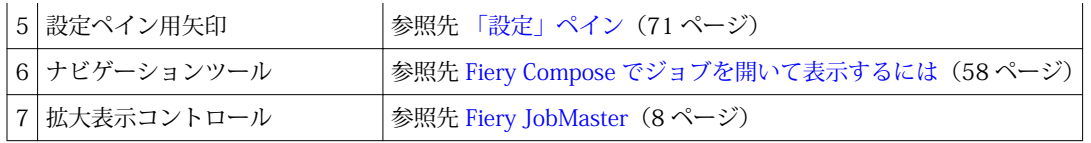

## ページ表示、シート表示、リーダービュー

「ページ表示」には、作業中の文書のサムネイルプレビューが表示されます。

Fiery Compose または Fiery JobMaster が有効になっている場合は、「ページ表示」で、次の操作を行うことが できます。

- **•** 別の文書からページを挿入する
- **•** ブランクページを挿入する
- **•** タブを追加する
- **•** 別のジョブを挿入する
- **•** ジョブをマージする
- **•** ページを削除する
- **•** ページの順序を変更する
- **•** ページを入れ替える
- **•** 内容を編集する

詳細は[、JobMaster ヘルプ](#page-7-0)および Fiery Compose (57 ページ)を参照してください。

「シート表示」には、ジョブの面付け(プリンターで印刷したときのシート上の内容のレイアウト)が表示さ れます。これは実際のシートの RIP 前のプレビューです。

「リーダービュー」では、補助的なウィンドウが開いて、折られ、裁断され、製本された印刷後の文書が、本 を読むときのようなイメージで表示されます。

下記は、「ページ表示」および「シート表示」ペインに表示されるサムネイルイメージの画面です。「ページ表 示」ペインで行った操作は、すぐに「シート表示」に反映されます。

Fiery JobMaster/Fiery Impose/Fiery Compose Fiery Preview 71

<span id="page-70-0"></span>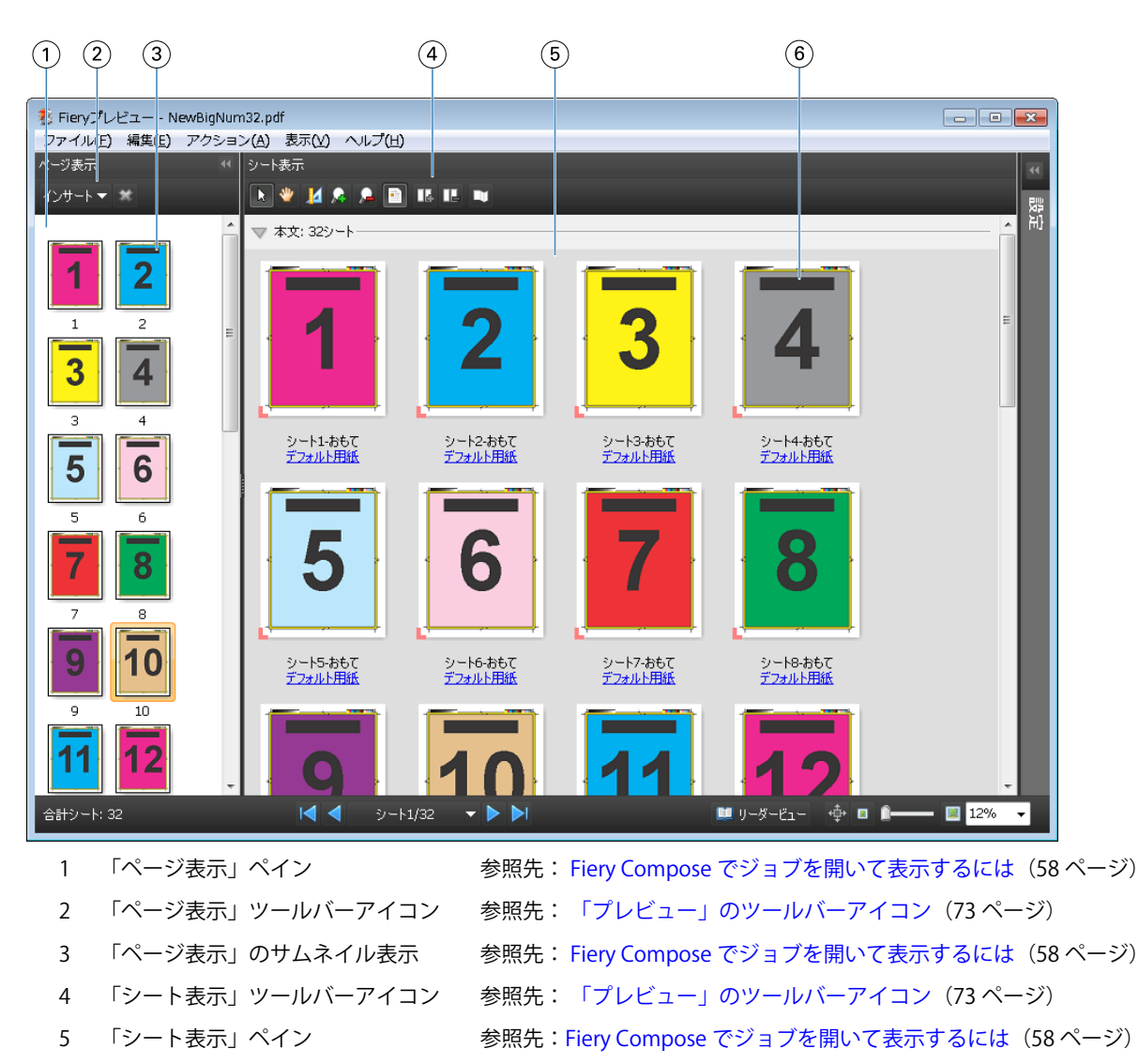

#### 6 「シート表示」のサムネイル表示 参照先: [Fiery Compose でジョブを開いて表示するには](#page-57-0)(58 ページ)

## 「設定」ペイン

「プレビュー」ウィンドウの「設定」ペインでは、面付け設定を指定することができ、その変更内容は「シー ト表示」ペインに表示されます。

面付け設定には、Fiery Impose ソフトウェアを使用します。Fiery Impose のライセンスをアクティベートして いない場合でも、「プレビュー」ウィンドウ内のスプール済みジョブの面付け、および Fiery Impose のデモモ ードでの使用は可能です。ジョブは、Adobe PDF ではなく、.dbp ファイルとして Fiery サーバーに保存でき ます。ジョブはウォーターマーク付きで印刷することができます。

**メモ:**「設定」ペインが「プレビュー」ウィンドウに表示されない場合は、「プレビュー」ウィンドウのツール バーの矢印をクリックします。面付け設定を表示するには、「設定」ペインの上部にあるメニューから「製本」 または「ギャングアップ」を選択します。

Fiery JobMaster/Fiery Impose/Fiery Compose Fiery Preview 72

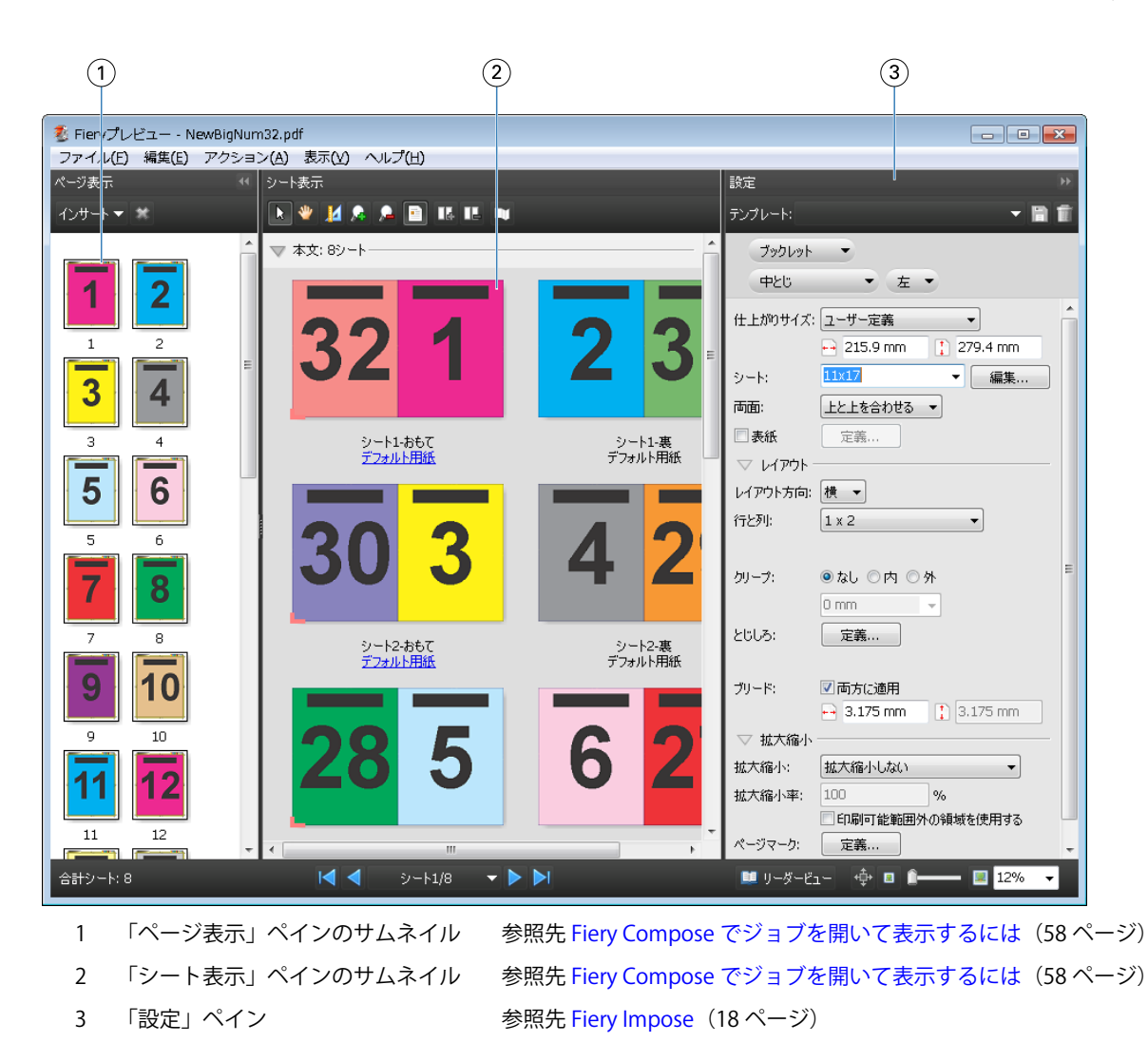

## 「リーダービュー」を開くには

「リーダービュー」には「リーダースプレッドシート」が表示され、本を読む順序とレイアウトでページが表 示されます。

- **1** Command WorkStation の「待機」リストで未処理のジョブを右クリックし、「プレビュー」を選択します。 Fiery Impose、Fiery Compose、Fiery JobMaster のいずれかのアプリケーションがアクティブになってい れば選択できます。
- **2** 「Fiery プレビュー」ウィンドウでジョブの設定を適用し、保存します。
- **3** 「リーダービュー」アイコン ■リーサーヒュー を下のツールバーでクリックします。
	- **•** 書類内を移動するには、ウィンドウの下部にある矢印を使用します。右側には拡大表示コントロールが あります。
	- 「パン」アイコン <sup>+</sup> を使用すると、ウィンドウ内で画像を移動できます。
	- **•**「用紙情報」をクリックすると、書類についての情報が表示されます。
**•** 書類を回転させるには、 Alt キーを押しながらマウスの左ボタンをクリックします。マウスのスクロー ルホイールを回転させると画像がズームします。

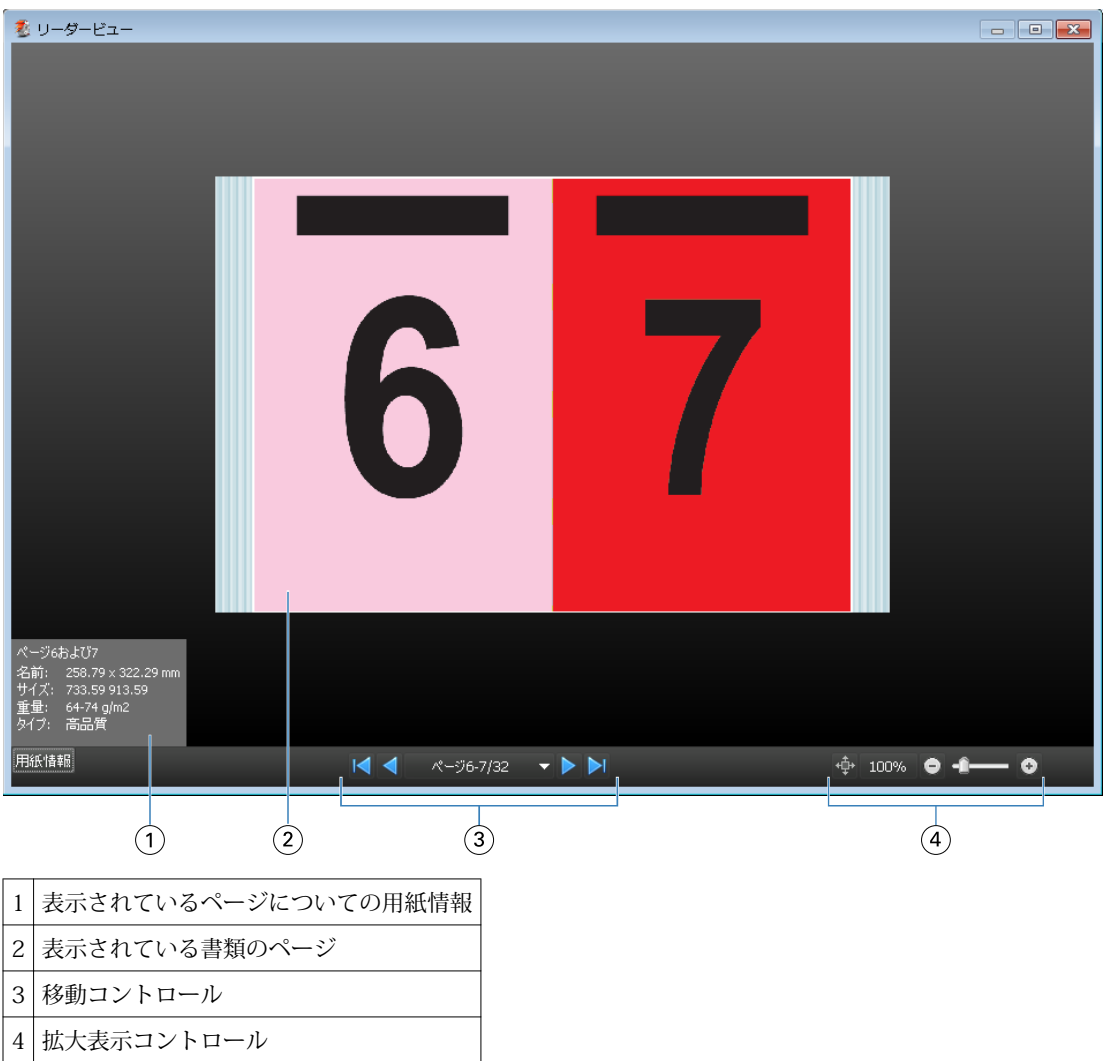

# 「プレビュー」のツールバーアイコン

下記のアイコンは、標準的な「プレビュー」ツールバーに表示されます。Fiery Compose または Fiery JobMaster が利用可能である場合は、使用できるツールが増えます。

- 「プレビュー」ウィンドウで「シート」または「ページ」を選択します。
- ◆ プレビューをウィンドウの周りにドラッグします。
- ページ要素の測定値を表示します。
- ズームインします。
- ズームアウトします。

■ 「シート内容をトグル」は、サムネイルビューとワイヤーフレーム表示を切り替えます。ワイヤーフレー ム表示はレコードのページ番号を表示します。

# ラスターイメージをプレビューする

ジョブが処理済みである場合、「ジョブセンター」の「ジョブ概要」ペインにジョブを表示できます。または、 「Raster Preview」ウィンドウに、出力用紙に生成されるラスターイメージを表示できます。ジョブは処理済 みである必要があります。最小限の機能がサポートされています。

ジョブが処理済みである場合、「ジョブセンター」の「ジョブ概要」ペインからジョブを表示させることがで きます。処理済みジョブの「Raster Preview」ウィンドウでは Fiery Compose、Fiery JobMaster、または Fiery Impose の画面は表示されません。Fiery サーバーで Fiery Graphic Arts Package, Premium Edition、または Fiery Productivity Package がサポートされている場合は、ImageViewer を開くことができます。

次のいずれかの方法で、「ラスタープレビュー」を開きます。

- **•** 「アクション」メニューから「プレビュー」をクリックします。
- **•** ツールバーの「プレビュー」ボタンをクリックします。
- **•** 「待機」リストで選択したジョブを右クリック(Windows)/Ctrl + クリック(Mac OS)して、「プレビュ ー」を選択します。

次の図は、ジョブのラスタープレビューが表示された画面です。

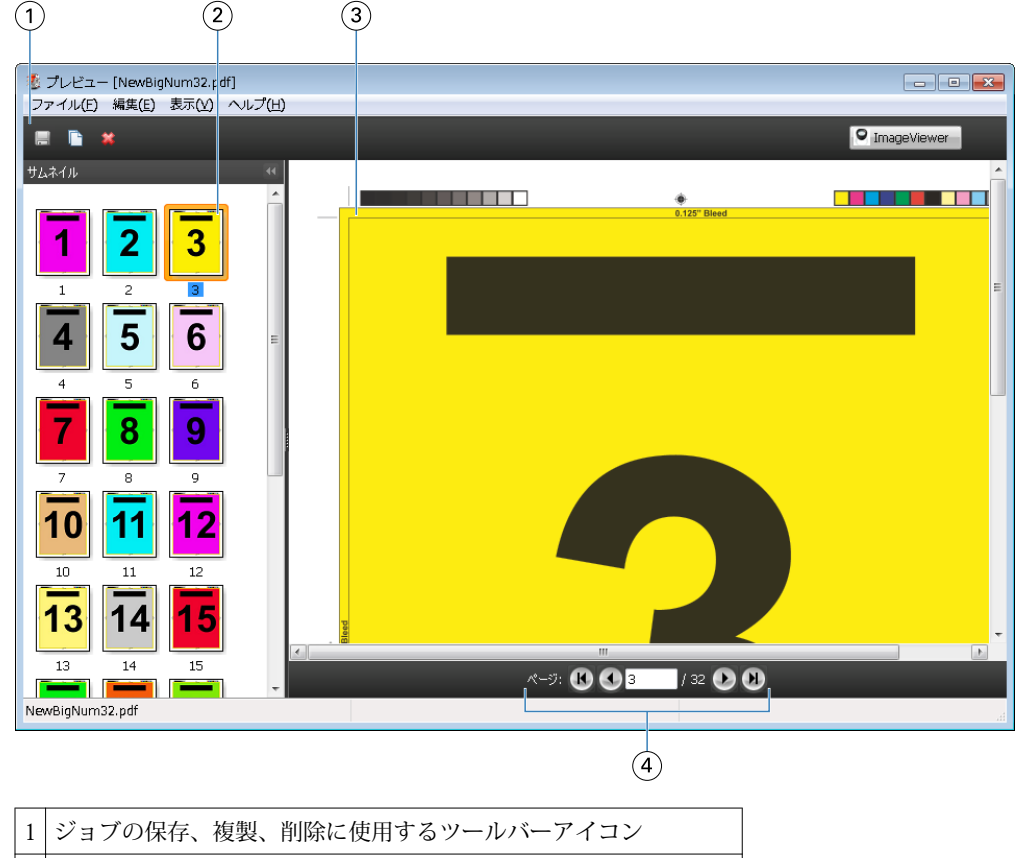

「ページ表示」 ペインのサムネイル

3 「ラスタービュー」ペインのラスターファイル

ジョブのページ移動およびシート数の表示に使用するシートツール

## 「ラスタープレビュー」のツールバーアイコン

下記のアイコンは、標準的な Raster Preview ツールバーに表示されます。Compose が利用可能である場合は、 使用できるツールが増えます。

■ 現在表示されているファイルを新しい名前で保存します。

■ 現在選択されているページを複製します。

■ 選択したページを削除します。

 Fiery サーバーが Fiery Graphic Arts Package または Fiery Productivity Package をサポートして いる場合は、「ImageViewer 起動」で「ImageViewer」ウィンドウが開きます。

## 「ラスタープレビュー」でページをマージする

異なるジョブで複数の「プレビュー」ウィンドウを開くことができますが、どのジョブも同じ Fiery サーバー から送信されることが必要です。各ジョブは該当ウィンドウで編集できます。また、ページを別のウィンドウ へドラッグすることもできます。

ページを別のウィンドウへドラッグすると、ドラッグ元のソースウィンドウは表示のみで編集はできなくなり ます。ドラッグ先のウィンドウは編集できますが、ソースウィンドウを再び編集可能にするには、ドラッグ先 ウィンドウでマージされたページの入った新しいジョブを保存することが必要です。

## VDP ラスタープレビュー

処理済みのバリアブルデータ印刷 (VDP) を「ラスタープレビュー」ウィンドウでプレビューできます。プレ ビューにはジョブに適用されている面付け設定も含まれています。ジョブの内容が、レコードまたは仕上げセ ットにより整理されて実際のサイズで表示されます。

「VDP Raster Preview」で、以下の操作を行うことができます。

- **•** レコードまたは仕上げセット、およびページまたはサーフェスによるジョブのナビゲート。ジョブが面付 けされているかいないかによって、表示されるナビゲーションパラメータが大きく変わります。
- **•** 「ページ表示」ペインのサムネールのサイズ変更。
- **•** レコードまたはサムネールの開閉。
- **•** 「ImageViewer」ウィンドウからのジョブのオープン。

**メモ:**「保存」、「複製」、および「削除」機能は、「Raster Preview」ウィンドウに表示された VDP ジョブでは 使用できません。

## 面付け前の VDP ジョブのプレビュー

面付け前の処理済み VDP ジョブが「Raster Preview」ウィンドウに表示されているときは、レコードとペー ジによるナビゲートができます。また Fiery サーバーでサポートされている場合は「ImageViewer」ウィンド ウでそのジョブを開くこともできます。

**メモ:**「保存」、「複製」、および「削除」機能は、「Raster Preview」ウィンドウに表示された VDP ジョブでは 使用できません。

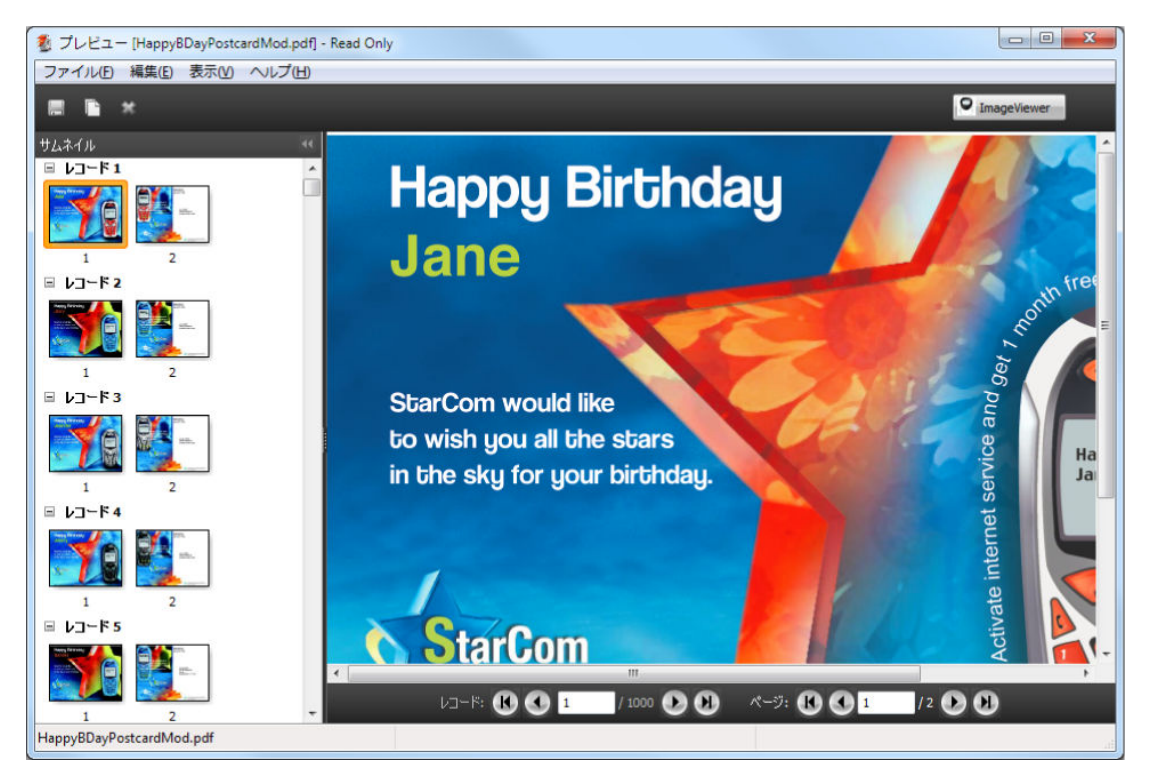

## 面付け後の VDP ジョブのプレビュー

面付け後の処理済み VDP ジョブが「ラスタープレビュー」ウィンドウに表示されているときは、仕上げセッ トとサーフェスによるナビゲートができます。

処理済みの VDP ジョブを面付けする場合は、ラスターデータを除去し、ジョブを面付けして.dbp 形式で保存 し、処理してから「ラスタープレビュー」ウィンドウで開くという手順が必要です。また、Fiery サーバーで サポートされている場合は、「ImageViewer」ウィンドウでそのジョブを開くこともできます。

**メモ:**「保存」、「複製」、「削除」の機能は、「ラスタープレビュー」ウィンドウに表示された VDP ジョブでは 使用できません。

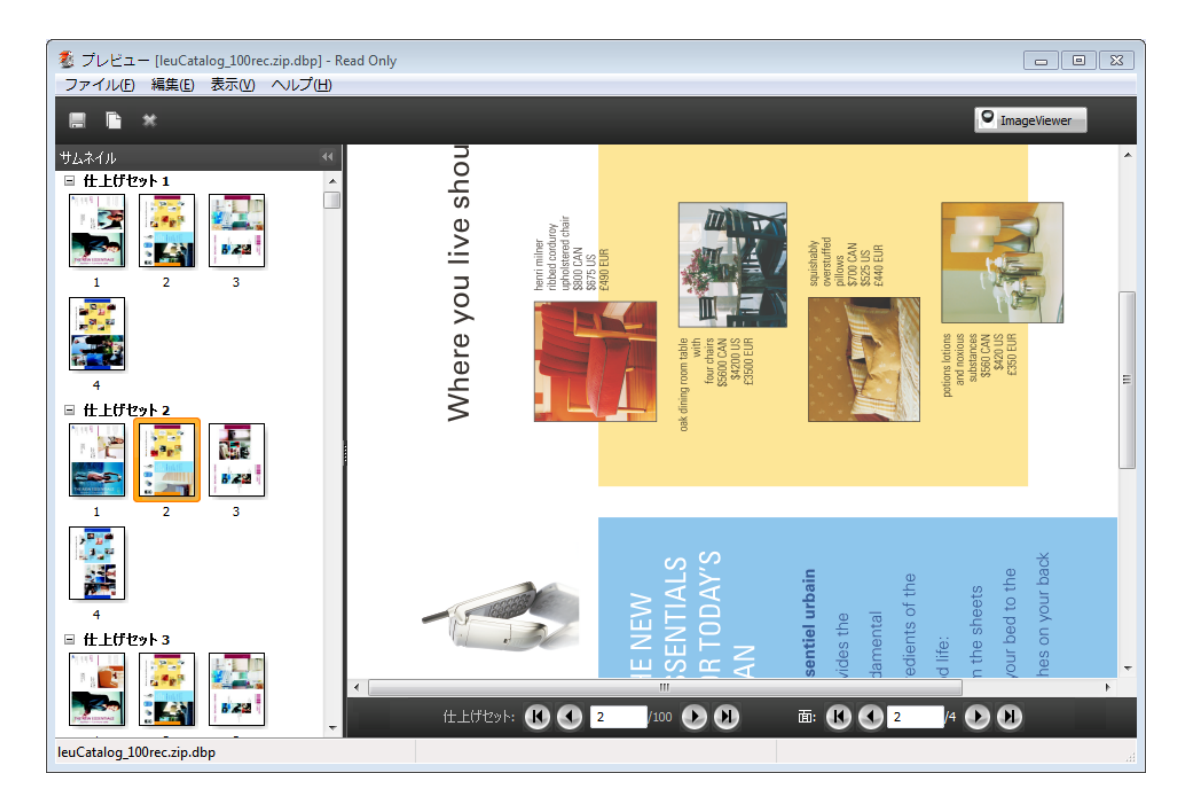

#### ギャングアップ VDP ジョブの表示

VDP ジョブが「ギャングアップ」(「カットスタック」または「Deploy (配置)」)として面付けされていて「ス タックサイズ」が「すべて」に設定されている場合、そのジョブは1つの仕上げセットで構成されます。この ワークフローではサーフェスのみでナビゲートできます。「スタックサイズ」が1より大きい値に設定されて いる場合は、他の面付けされた VDP ジョブと同様、仕上げセットとサーフェスによるナビゲーションが行え ます。

Fiery JobMaster/Fiery Impose/Fiery Compose 78Fiery Preview H

# 索引

# **C**

[18](#page-17-0) Compose、説明 [7](#page-6-0)

#### **F**

Fiery JobMaster [7](#page-6-0)

#### **I**

ImageViewer ジョブのプレビュー [67](#page-66-0) Impose でジョブを開く [19](#page-18-0) Impose、説明 [7](#page-6-0)

## **J**

JobMaster、説明 [7](#page-6-0)

#### **V**

VDP ジョブ 面付け [7](#page-6-0)

#### **か**

カットスタック [56](#page-55-0)

# **き**

ギャングアップ VDP 用 [54](#page-53-0) スタイル [48](#page-47-0)

# **し**

シート 削除 [51](#page-50-0) シート寸法、表示 [26](#page-25-0) ジョブ VDP [7](#page-6-0) ジョブテンプレート、適用 [28](#page-27-0) ジョブの面付け [7](#page-6-0)

# **そ**

ソースファイルを上書きする [29](#page-28-0)

#### **た**

タブテキスト [62](#page-61-0) タブ設定 [62](#page-61-0)

#### **て**

テンプレート 作成 [27](#page-26-0)

#### **と** とじしろ 標準ジョブの設定 [20](#page-19-0)

**は**

バリアブルデータ印刷 カットスタック [22](#page-21-0) スタックサイズ [22](#page-21-0) 複数レコード丁合い [22](#page-21-0)

#### **ふ**

ブリード VDP での設定 [54](#page-53-0) 標準ジョブの設定 [40](#page-39-0) プレビュー ImageViewer [67](#page-66-0) ページをスクロール [67](#page-66-0)

# **へ**

ページ ブランクを挿入 [51](#page-50-0) ページマーク 追加 [40](#page-39-0) ページ表示 [59](#page-58-0)

## **ま**

マージンのサイズ [20](#page-19-0)